### *D//NaBOOK* を使いこなすためのサポート情報

● まずマニュアルを読んでください

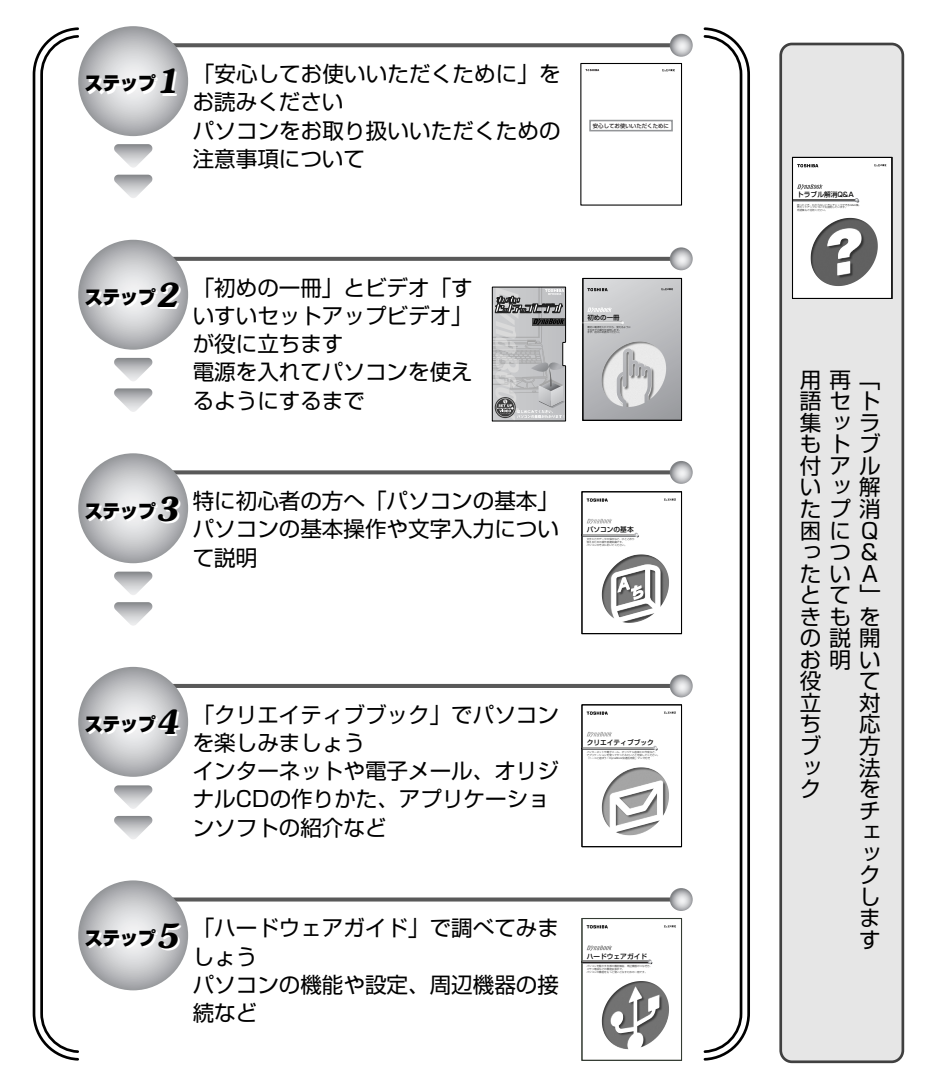

#### ● リリース情報について

「リリース情報」には、本製品を使用するうえでの注意事項などが記述されて います。必ずお読みください。

本製品の電源を入れた状態で、「スタート]→「DvnaBook クイックスタート] →「お読みください〕→「リリース情報]をクリックするとご覧になれます。

#### オンラインマニュアルについて 「パソコンの操作で困った」「こんなことがしたい」「アプリケーションソフトの使い方を 知りたい」「用語の意味を知りたい」。 こんなとき、パソコン上で検索できる「オンラインマニュアル」があります。知りたいジャ ンル別にさまざまな Q&A情報を見ることができます。 ■ デスクトップの [スタート] ボタン  $\overline{a}$ 良 をクリックする  $+2+12+1$ **AN AD** オンラインマニュアル **CROWNLOCK** メニューバーから「オンラインマ **COLA VI** Q. io Colonia<br>St**ephr**ze ニュアル」をクリックする 情算大き<br>確実大き recor-外国海 -<br>2006年75日<br>1295 € 60 知りたいことのキーワードを入力すると、 <br>日本のご覧用が4社というする<br>予算を(あけ) 情報を検索することができます。� Ġ. 靈流 アイコンをクリックすると、� 情報を見ることができます。�

#### dynabook.com

東芝 PC 情報サイト「dynabook.com」 (http://dvnabook.com/)では DynaBook の最新情報やサポート情報を 提供しています。

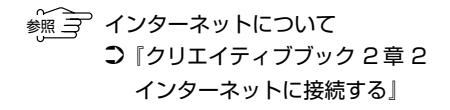

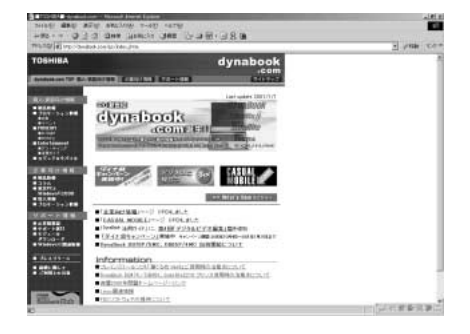

#### Windows のヘルプ

Windows の操作についての情報もパソコン上で検索できます。

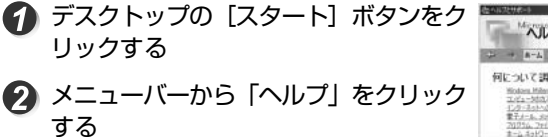

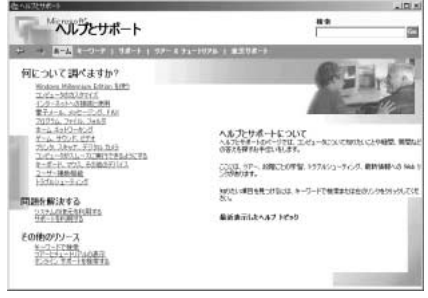

1

# もくじ

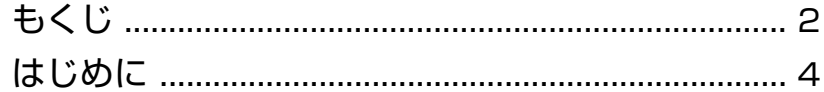

#### 一章

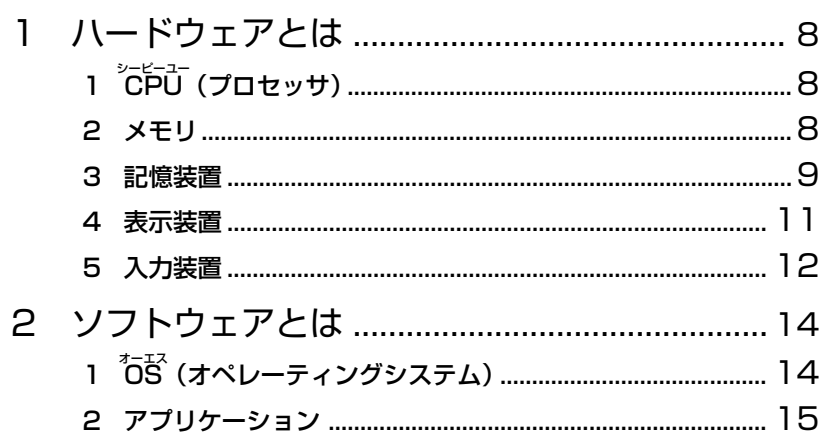

#### 2音

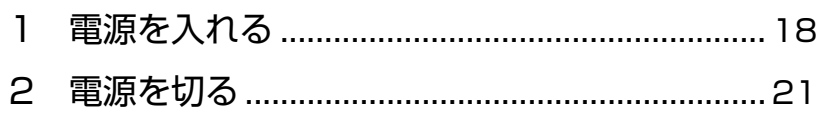

- 3 パソコンの使用を中断する ................................. 23
- 4 簡単に電源を切る/ パソコンの使用を中断するとき .................... 28

#### 1.

- 
- 
- 5 ファイルやフォルダをコピーする .....................47
- 6 ファイルやフォルダを削除する ........................ 49

## 

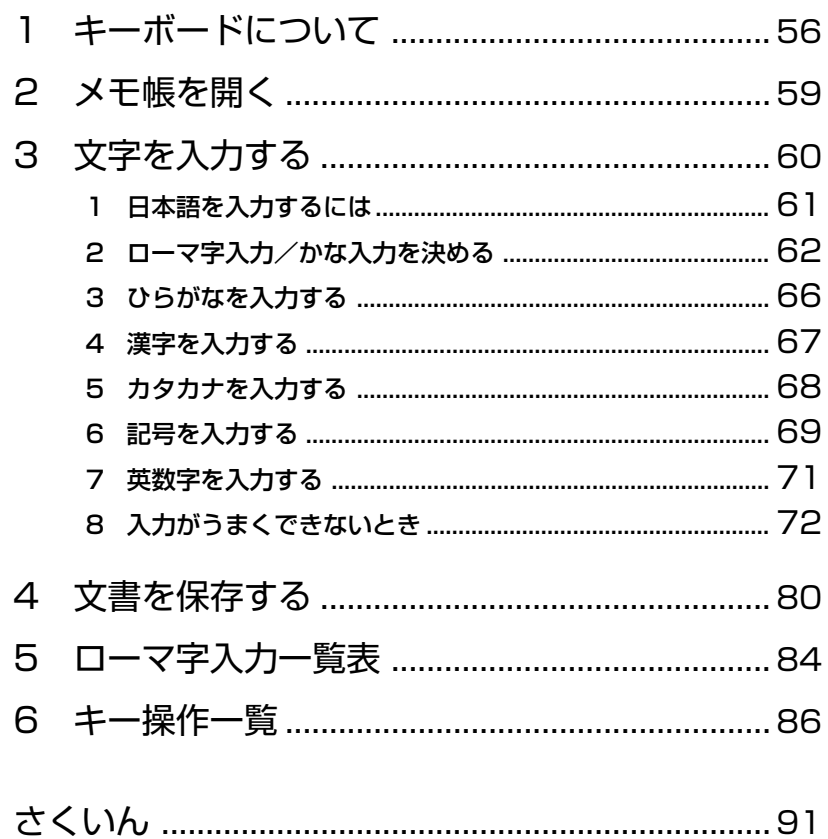

# はじめに

本製品を安心してお使いいただくために重要な事項が添付の冊子『安心して お使いいただくために』に記載されています。よくお読みください。 本書は、次のきまりに従って書かれています。

#### 記号の意味

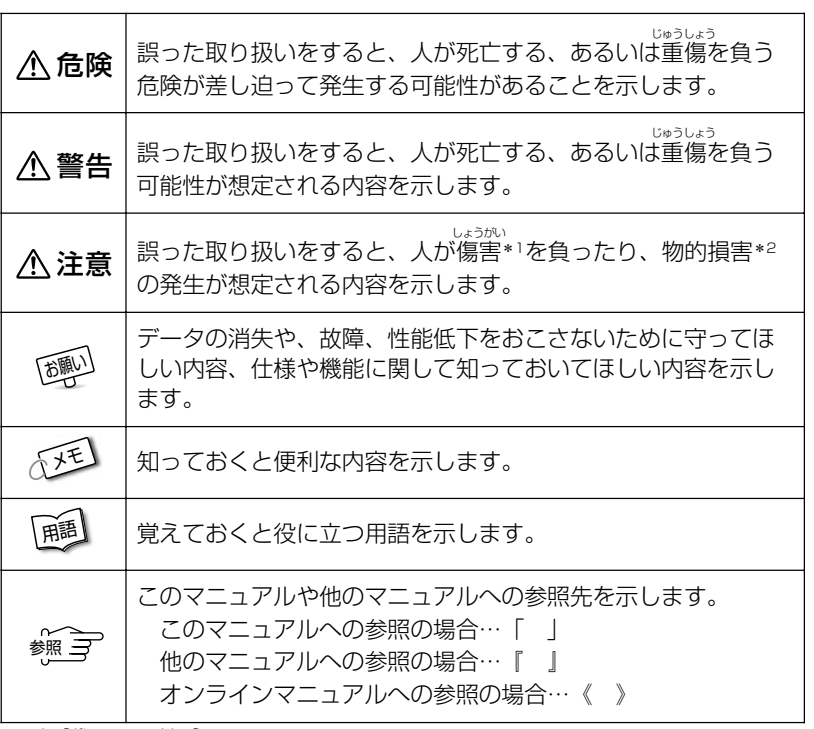

\*1 傷害とは、<sup>55</sup>%<br>\*1 傷害とは、治療に入院や長期の通院を要しない、けが・やけど・感電などを さします。

\*2 物的損害とは、家屋・家財にかかわる拡大損害を示します。

#### 用語について

本書では、次のように定義します。

システム................ 特に説明がない場合は、ご使用になるオペレーティングシ ステム(OS)を示します。

アプリケーションまたはアプリケーションソフト

............................... アプリケーションソフトウェアを示します。

- Windows Me ...... Microsoft® Windows® Millennium Edition operating system 日本語版を示します。
- MS-IME ................ Microsoft® IME スタンダード 2002 を示します。

#### 記載について

・本書に記載している画面は、実際に表示される画面と異なる場合があります。

#### **Trademarks**

- ・Microsoft、MS-DOS、Windows は、米国 Microsoft Corporation の米 国およびその他の国における登録商標です。
- ・Smartmedia、スマートメディアは(株)東芝の登録商標です。

取扱説明書に掲載の商品の名称は、それぞれ各社が商標および登録商標とし て使用している場合があります。

#### お願い

- ・本書の内容の一部または全部を、無断で転載することは禁止されています。
- ・本書の内容は、予告なしに変更することがあります。
- ・記憶装置(ハードディスク、フロッピーディスク)や、CD-R、CD-RW な どに記録された内容は故障や障害の原因にかかわらず保証いたしかねます。
- ・本製品にプレインストールされているシステム(OS)以外をインストール した場合の動作保証はいたしかねます。
- ・ご購入時に決められた条件以外での、製品およびソフトウェアの複製もし くはコピーをすることは禁じられています。お取り扱いにはご注意願いま す。
- ・パスワードを設定した場合は、忘れたときのために必ずパスワードを控え ておいてください。パスワードを忘れてしまって、パスワードを削除でき なくなった場合は、お使いの機種を確認後、お近くの保守サービスにご依 頼ください。パスワードの解除を保守サービスにご依頼される場合は、有 償です。またそのとき、身分証明書(お客様ご自身を確認できる物)の提 示が必要となります。

本書の内容について万一不可解な点や誤りなど、お気づきの点がございまし たら、東芝 PC ダイヤル(巻末参照)までご一報ください。

お使いになる前に本体同梱のお客様登録カードに必要事項をご記入のうえ、 返送してください。

保証書は記入内容を確認のうえ、大切に保管してください。

# |<br>|パソコンのしくみ

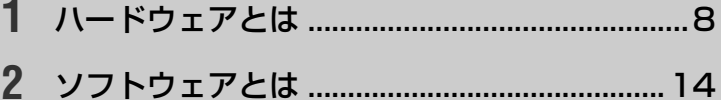

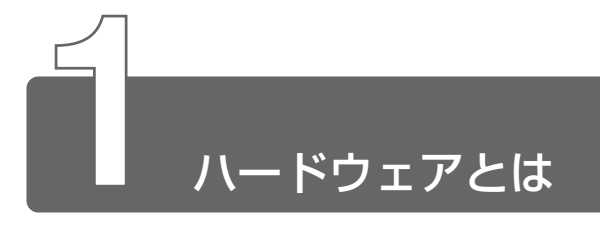

コンピュータのしくみについて、「ハードウェア」と「ソフトウェア」、また は省略して「ハード」と「ソフト」という言葉がよく使われます。

ハードウェア(Hardware)とは、「固体の、形あるもの」のことです。 パソコンの世界では、ディスプレイやキーボード、マウスなど、実際に目に 見えるもの、手に触れられるものを指します。プリンタやデジタルカメラな どの周辺機器もハードウェアです。

しかし、ハードウェアはそれ自体だけでは使えません。そのハードウェアに 合ったソフトウェアが必要です。ソフトウェアがあってはじめて、ハード ウェアはそれぞれの役割を果たすことができます。

パソコンのハードウェアは、役割によって次のように分類することができます。

# シーピーユー **1** CPU(プロセッサ)

指示に従ってデータを処理するところです。中央演算処理装置とも呼ばれま す。CPU の性能によって、パソコンの性能が左右されます。

CPU 名の後に書かれている「XXXMHz」はクロック周波数と呼ばれ、処理 速度を表しています。同じ CPU であれば、周波数が大きいほど性能が高くな ります。

# **2** メモリ

処理するデータやプログラムを一時的に記憶しておく場所のことです。容量 が大きいほど処理がスムーズになります。容量を大きくしたいときは増設もで きます。

# **3** 記憶装置

パソコンで扱うデータを記憶する装置には、次のようなものがあります。

#### ハードディスクドライブ

データを磁気で記憶する装置です。電源を切っても、データが消える ことはありません。フロッピーディスクや CD-R と比べて容量が大き いため、たくさんのデータが記憶できます。 本製品には、ハードディスクドライブが内蔵されています。 必要があれば PC カードタイプ (TYPE Ⅱまたは TYPE Ⅲ)のハード ディスクなどを使用して記憶容量を増やすこともできます。

| 用語 | ● 内蔵 ● パソコン本体にあらかじめ組み込まれていること。

☆照 ヨ ハードディスクドライブについて ➲『ハードウェアガイド 1 章 6 ハードディスクドライブ』

#### フロッピーディスク

3.5 インチの薄い円盤にデータを記憶するメディアです。小型で持ち 運びができるので、データの受け渡しに便利です。

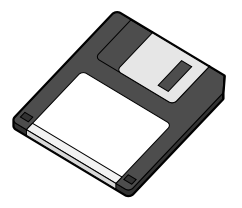

パソコンのデータをフロッピーディスクに書き込み、フロッピーディ スクのデータをパソコンに読み込む装置を「フロッピーディスクドラ イブ」または「フロッピーディスク装置」といいます。 本製品では、フロッピーディスクドライブは別売りです。

☆ → フロッピーディスクの使いかた ➲『ハードウェアガイド 2章 8 フロッピーディスクドライブを接続する』 CD

直径 8cm、12cm の円盤にデータを記憶するメディアです。

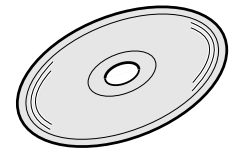

パソコンで読み出し可能な CD には、次の種類があります。

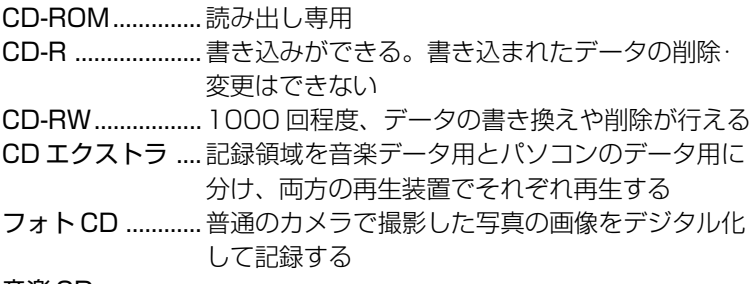

音楽 CD

#### DVD

直径 12cm の円盤に、4.7GB(一層)または 8.5GB(二層)のデー タを記憶するメディアです。

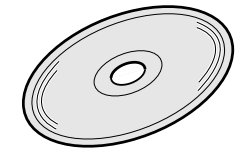

パソコンで読み出し可能な DVD には、次の種類があります。

DVD-ROM ..........読み出し専用 DVD-Video ......... 映像再生用

DVD を読むには、マルチドライブが必要です。

#### フラッシュメモリカード

小さなカードにデータを記憶するメディアです。次の種類があります。

スマートメディア SD メモリカード など

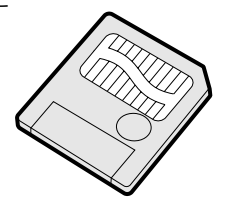

フロッピーディスクには入らないような大きなデータが保存できるの で、デジタルカメラ、電子楽器、音声・音楽用機器、プリンタなどの 機器とのデータの移動に便利です。 本製品でフラッシュメモリカードを使用するには、別売りのフラッ シュメモリカード用アダプタが必要です。

# **4** 表示装置

表示装置は、パソコンの内部で行う作業を、目に見えるように表示する装置 です。一般的にディスプレイが使われます。ディスプレイを見ながらパソコ ンに指示を出すことができます。

#### 液晶ディスプレイ

画面をごく小さな点に分けて、点ごとに電圧を変化させて画像を表示 します。

本製品には、液晶ディスプレイが内蔵されています。

☆ うつ 液晶ディスプレイ つ 『ハードウェアガイド 1 章 5 ディスプレイ』

#### CRT ディスプレイ

テレビと同様に、ブラウン管を発光させて表示します。

**5** 入力装置

#### キーボード

文字や数字など、記号を入力してパソコンに指示を与える装置です。

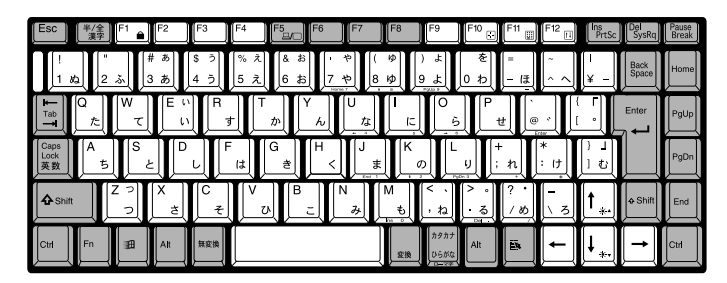

☆ ア 詳細について ン 「4章 1 キーボードについて」

#### マウス

画面上のマウスポインタ( )を動かして、パソコンに指示を与える 装置です。

本製品では、マウスは別売りです。お使いになる場合は、USB マウス をご用意ください。

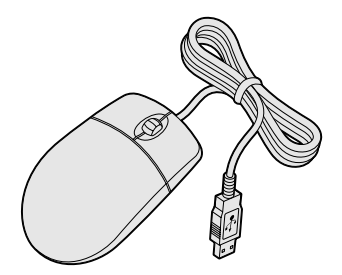

マウスと同じ役割を持つ入力装置です。

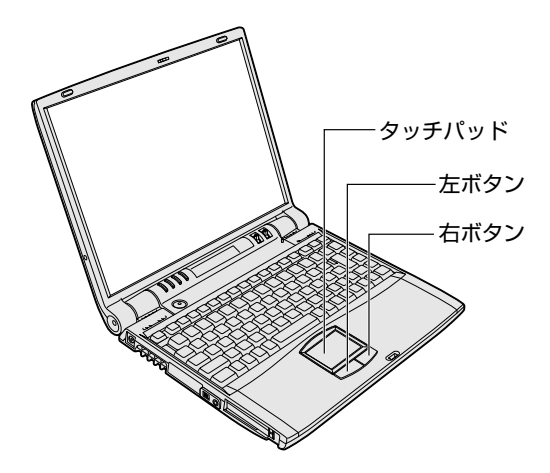

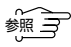

**※ → ・ 詳細について つ「3 章 1 タッチパッドの基本操作」** 『ハードウェアガイド 1 章 4 タッチパッド』

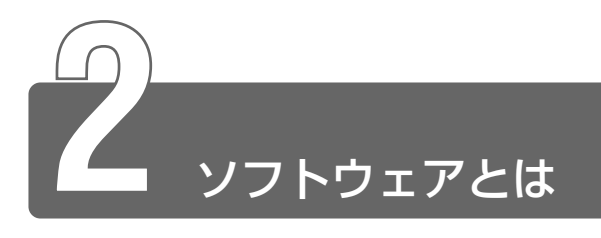

ソフトウェア(Software)とは、パソコンに実際の命令を出す道具です。 ソフトウェアは、ハードウェアであるパソコンに組み込んで(インストール して)はじめて使えます。ソフトウェアがないと、ハードウェアは存在して いるだけで、その価値を発揮できません。

パソコンで使用するソフトウェアは、大きく分けて次のように呼ばれます。

# オーエス **1** OS(オペレーティングシステム)

基本システムともいいます。パソコンでデータを扱うための、土台となるソ フトウェアです。

本製品では、OS に「Windows Me」を使います。パソコンを購入して最初 に Windows のセットアップを行うのは、パソコンを動かす土台を敷くため です。セットアップ済みのパソコンでは、毎回電源を入れるたびに、Windows が起動して、その上でデータを扱えるようになります。

OS によって、画面の表示形式と、機器を操作する環境が異なります。

Windows では、パソコン内部での作業をイメージしやすいように、画面上に マウスポインタやアイコンが表示されます。

# **2** アプリケーション

アプリケーション・ソフトウェアの略で、特定の用途のために利用するソフ トウェアのことです。

アプリケーションは OS のセットアップが終了した後、OS の上で起動して使 います。

本製品には、いろいろなアプリケーションがインストールされていますので、 目的に応じて使ってみてください。

新たに購入するときは WindowsMe対応のアプリケーションをご購入ください。

購入したアプリケーションを初めて使うときは、パソコンへインストールす る作業が必要です。1 度インストールすれは、2 回目以降はすぐに使えます。

● ※ ミ 本製品に入っているアプリケーションについて ➲『クリエイティブブック 1 章 アプリケーションについて』

アプリケーションを使って作ったデータは、ファイルの形で保存します。 Windows では、ファイルがどのアプリケーションで作られたものかわかるよ うに、アプリケーションごとに異なるアイコンでファイルを表示します。

その他にも、OS 上でハードウェアを動かすためのソフトウェア(ドライバ) や、アプリケーションを補佐する働きをもつソフトウェア(ユーティリティ) など、様々な種類のソフトウェアがあります。

# 2章 電源を入れる/切る

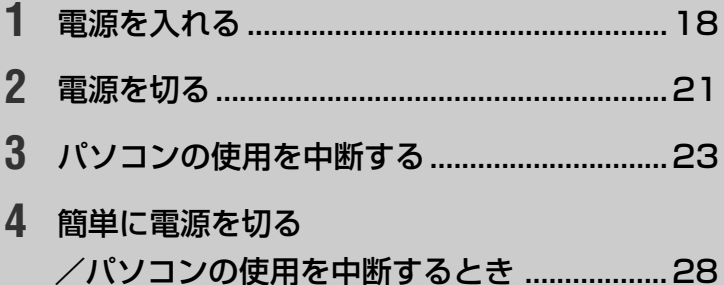

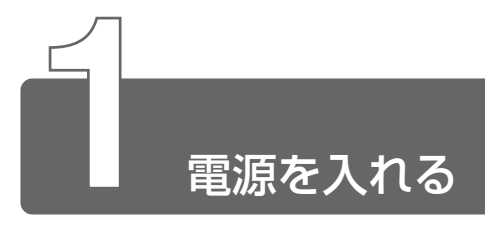

ここでは、Windows のセットアップを終えた後、電源を入れる方法について 説明します。

#### 電源に関する表示

電源の状態はナビパネルの、AC アダプタアイコンと電源アイコンで確 認できます。

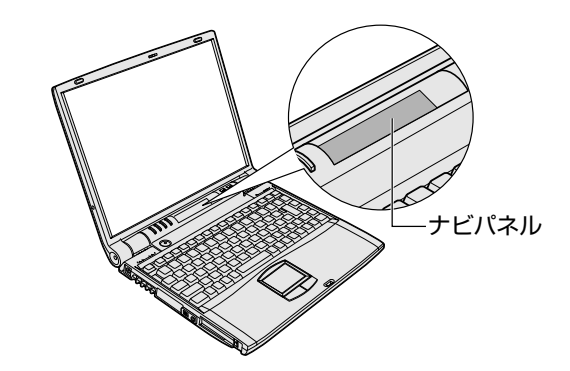

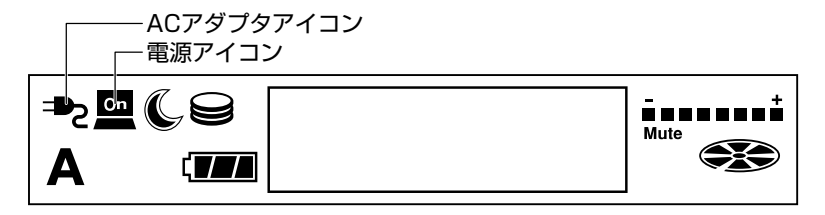

それぞれの意味は次のとおりです。

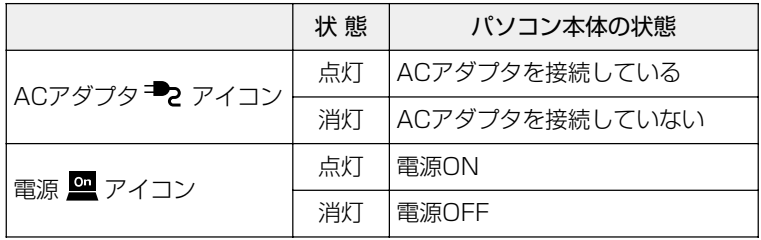

操作手順

別売りのフロッピーディスクドライブを接続している場合は、フロッ ピーディスクが入っていないことを確認してください。

- *1* 周辺機器を接続している場合は、周辺機器の電源を入れる
- 2 電源 アイコンが点灯するま で、電源スイッチを押す 電源 アイコンが点灯します。

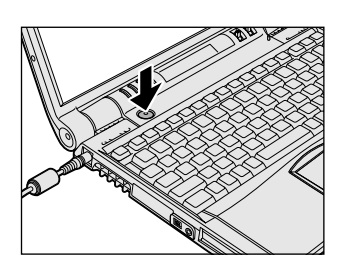

Windows の起動画面が表示されます。

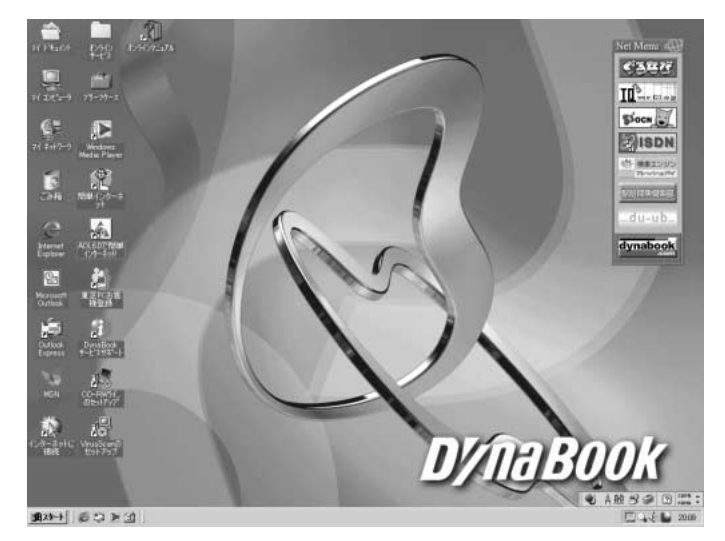

#### パスワードを設定している場合

パスワードを設定している場合は、電源を入れるとナビパネルに 「Password =」と表示されます。 設定したパスワードを入力し、(Enter)キーを押してください。

メモ� ● パスワードの入力ミスを 3 回繰り返した場合は、自動的に電源が 切れます。

電

#### Windows が起動せず、不明なメッセージが表示される場合

**☆ ママ 不明なメッセージ つ『トラブル解消 Q&A 2 章 Q&A』** 

#### スタンバイ機能やパネルスイッチ機能が稼動している場合

スタンバイ機能を実行していた場合、または休止状態にしていた場合 は、実行する直前の状態が再現されます。

パネルスイッチ機能を設定していた場合、ディスプレイを開けると、 自動的に電源が入ります。

☆ → スタンバイ機能、休止状態 つ 「本章 3 パソコンの使用を中断する」 パネルスイッチ機能 ➲「本章 4 簡単に電源を切る/パソコンの使用を中断するとき」

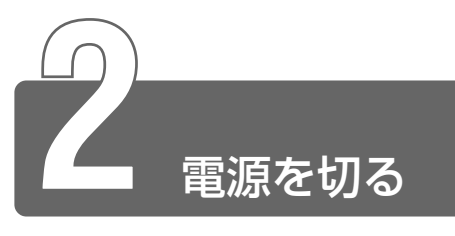

■ ● 電源を切るときは、ハードディスクまたは光ディスクにアクセス していないか確かめてください。また、メディアが入っていて光 ディスクにアクセスしている場合には、イジェクトボタンを押さ ないでください。 光ディスク(●■●)アイコンはメディア検出のため、1 秒おき

に点滅を繰り返します。光ディスク(●※))アイコンの点滅を 止めるには、マルチドライブまたは CD-R/RW ドライブの自動メ ディア検出機能をオフにしてください。

- ☆ ミン 自動メディア検出機能のオフ
- ➲『ハードウェアガイド 1章 2 ナビパネルとジョグボタン』 ● ディスプレイを閉じる場合は、衝撃を与えないように静かに閉じ てください。

Windows を終了すると、パソコン本体の電源が切れます (電源オフ)。必ず 手順に従って電源を切ってください。

周辺機器の電源は、パソコン本体の電源を切った後に切ってください。

*1* データを保存し、アプリケーションを終了する

2 「スタート]→ [Windows の終了]をクリックする

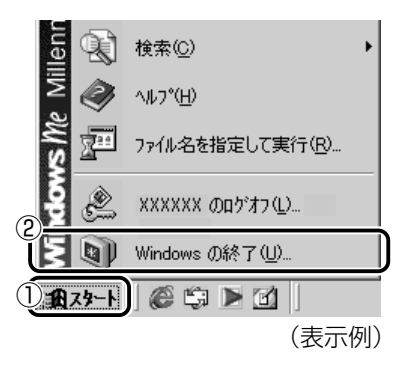

電 源 を 入 れ る / 切 る

 $3$  [終了] が選択されていることを確認し、[OK] ボタンをク リックする

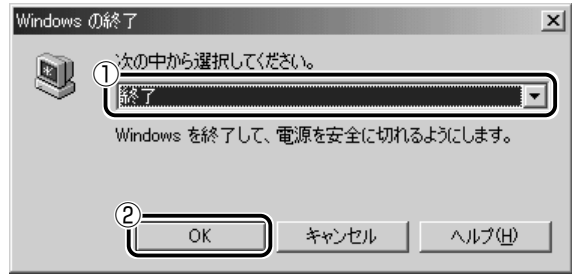

- んメモ パソコンの使用を中断したときの状態をいったん保存して、また すぐ使う場合は、スタンバイ機能を実行、または休止状態にする ことができます。
- お願り パソコン本体や周辺機器の電源は、切った後すぐには入れないで ください。故障の原因になります。
- ☆ → スタンバイ機能、休止状態 つ 「本章 3 パソコンの使用を中断する」

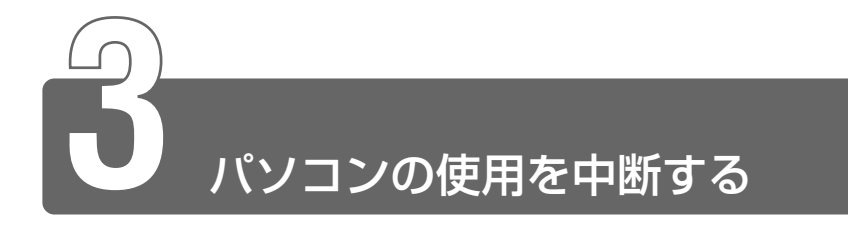

パソコンの使用を一時的に中断したいとき、スタンバイ機能を実行したり、 休止状態にすると、パソコンの使用を中断したときの状態が保存されます。 パソコンの使用を中断したときの状態をメモリに保存するのが「スタンバイ 機能」、ハードディスクに保存するのが「休止状態」です。 再び処理を行う(電源スイッチを押す、ディスプレイを開くなど)と、パソ コンの使用を中断した時の状態が再現されます。

- ● スタンバイ機能の実行中や休止状態では、バッテリや増設メモリ の取り付け/取りはずしは行わないでください。 データの消失や 感電、故障のおそれがあります。
	- スタンバイまたは休止状態を利用しない場合は、データを保存し、 アプリケーションをすべて終了させてから、電源を切ってくださ い。データが消失するおそれがあります。

#### スタンバイ機能

作業を中断したときの状態をメモリに保存する機能です。次に電源ス イッチを押すと、状態を再現することができます。 スタンバイ機能を実行するとすばやく状態が再現されますが、休止状 態にしたときよりバッテリを消耗します。バッテリを使い切ってしま

- うとデータは消失しますので、スタンバイ機能を実行する場合は、AC アダプタを取り付けてお使いになることをおすすめします。
	- *1* [スタート]→[Windows の終了]をクリックする

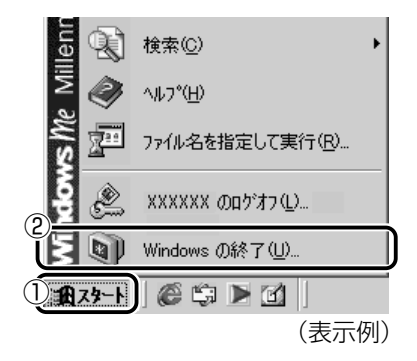

2 ■ボタンをクリックし、[スタンバイ]を選択する

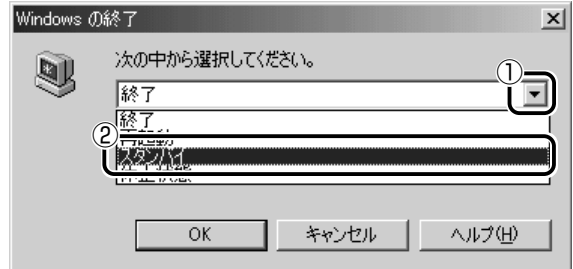

*3* [OK]ボタンをクリックする メモリへの保存が終わると、画面がまっ暗になります。

#### 4 スリープ ↓ アイコンが点灯しているか確認する

お願い� ● スタンバイ状態は、表示画面が消えていても電源 ON の状態です。 スタンバイ状態でお使いになる場合は、次の「警告」や「注意」 の指示を必ずお守りください。

#### 警告�

・パソコン本体を航空機や病院に持ち込む場合、スタンバイ機能を使用し ないで、必ず電源を切ってください。スタンバイ状態のまま持ち込む と、パソコンの電波により、計器や医療機器に影響を与える場合があり ます。

#### 注意�

・スタンバイ中は、増設メモリの取り付け/取りはずしを行わないでくだ さい。スタンバイ中は電源が入っていますので、増設メモリの取り付け /取りはずしを行うと、感電、故障のおそれがあります。

#### 休止状態

パソコンの使用を中断したときの状態をハードディスクに保存します。 次に電源を入れると、状態を再現することができます。パソコンを バッテリ駆動(AC アダプタを接続しない状態)で使用する場合は、休 止状態の設定をすることをおすすめします。 ご購入時は、休止状態は有効に設定されています。

- *1* 休止状態を有効に設定する
	- ① [スタート] → [設定] → [コントロールパネル] をクリック する
	- ②「東芝省電力」アイコンをダブルクリックする
	- ③「休止状態」タブで「休止状態をサポートする]をチェックし (V)、[OK] ボタンをクリックする

休止状態が有効になります。

- メモ� ●[コントロールパネル]画面に[東芝省電力]アイコンが表示され ていない場合は、画面左の[すべてのコントロールパネルのオプ ションを表示する。] をクリックしてください。
	- 2 「スタート]→ [Windows の終了]をクリックする

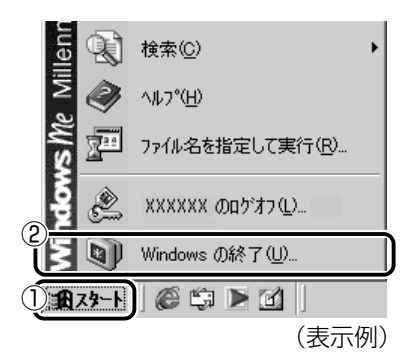

3 ▼ ボタンをクリックし、[休止状態]を選択する

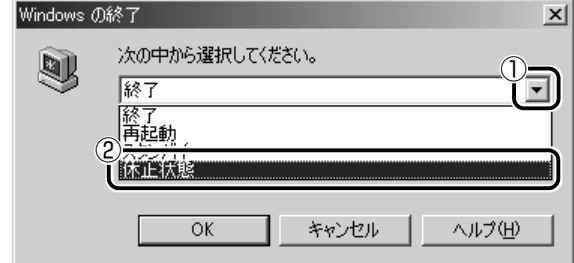

- *4* [OK]ボタンをクリックする
- **5 スリープ (レアイコンが点灯しているか確認する**

電 源 を 入 れ る / 切 る

「スタート]メニューから以外にも、電源スイッチを押したときやディ スプレイを閉じたときにもスタンバイ機能を実行したり、休止状態に することができます。 その場合は、設定が必要です。

- 本止状態にするときは、メモリの内容をハードディスクに書き込 んだ後に、電源が切れます。 スリープ (スアイコンが点灯するまでは、バッテリパックをはず) したり、AC アダプタを抜いたりしないでください。
- 第一 詳細について

➲「本章 4 簡単に電源を切る/パソコンの使用を中断するとき」

#### 再起動

いったん Windows を終了した後、すぐにもう 1 度起動することを再 起動といいます。パソコンの設定を変えたときや、パソコンがスムー ズに動かなくなってしまったときなどに行います。

#### *1* [スタート]→[Windows の終了]をクリックする

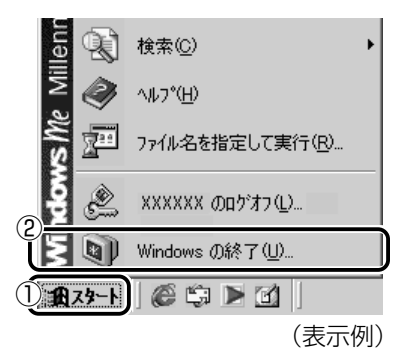

## 2 ▼ ボタンをクリックし、[再起動]を選択する

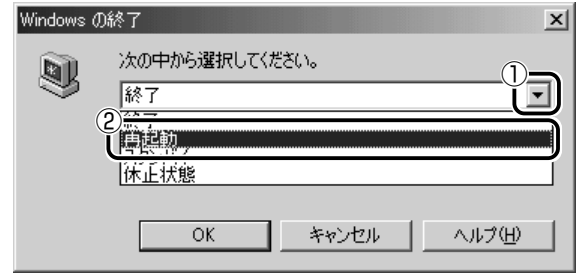

*3* [OK]ボタンをクリックする

**Contract** 

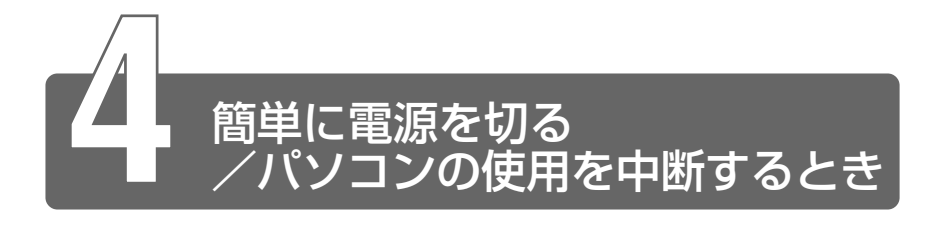

「スタート]メニューから操作せずに、雷源スイッチを押したときやディスプ レイを閉じたときに、電源を切る(電源オフ)、またはスタンバイ/休止状態 にすることができます。

#### 電源スイッチを押す

休止状態にするには、あらかじめ次の設定が必要です。 ご購入時は、休止状態は有効に設定されています。

- ① [スタート] → [設定] → [コントロールパネル] をクリックする
- ②「東芝省雷力」アイコンをダブルクリックする
- ③「休止状態] タブで「休止状態をサポートする〕をチェックし( ◯)、 [OK]ボタンをクリックする 休止状態が有効になります。
- <sub>へ</sub>「メモ」<br>◆ コントロールパネル]画面に「東芝省電力]アイコンが表示され ていない場合は、画面左の[すべてのコントロールパネルのオプ ションを表示する。] をクリックしてください。
	- *1* 電源スイッチを押したときの動作を設定する
		- ①[スタート]→ [設定] → [コントロールパネル] をクリック する
		- ②「東芝省電力」アイコンをダブルクリックする
		- ③[電源設定]タブで設定する省電力モードを選択し、[詳細] ボタンをクリックする
		- (4) 「動作] タブの「電源ボタンを押したとき]で[スタンバイ] 「休止状態」「電源オフ]のいずれかを選択する
		- ⑤[OK]ボタンをクリックする
- *2* 電源スイッチを押す

選択した状態で電源を切る、または作業を中断します。

**Contractor** 

#### ディスプレイを閉じる

ディスプレイを閉じると電源を切る、またはパソコンの使用を中断す ることを、パネルスイッチ機能といいます。 休止状態にするには、あらかじめ次の設定が必要です。 ご購入時は、休止状態は有効に設定されています。

- ① [スタート] → [設定] → [コントロールパネル] をクリックする
- ②「東芝省雷力」アイコンをダブルクリックする
- ③「休止状態] タブで「休止状態をサポートする〕をチェックし( |v)、 [OK]ボタンをクリックする 休止状態が有効になります。

#### *1* ディスプレイを閉じたときの動作を設定する

- ① [スタート] → [設定] → [コントロールパネル] をクリック する
- ② [東芝省電力] アイコンをダブルクリックする
- ③[電源設定]タブで設定する省電力モードを選択し、[詳細] ボタンをクリックする
- (4) 「動作] タブの [コンピュータを閉じたとき] で [スタンバ イ]「休止状態]「電源オフ]のいずれかを選択する
- ⑤[OK]ボタンをクリックする
- メモ� ●[コントロールパネル]画面に[東芝省電力]アイコンが表示され ていない場合は、画面左の[すべてのコントロールパネルのオプ ションを表示する。] をクリックしてください。
	- 手順 1 の4)で「何もしない〕を選択すると、パネルスイッチ機能 は働きません。

#### *2* ディスプレイを閉じる

選択した状態で電源を切る、または作業を中断します。 手順1の④で「スタンバイ]または「休止状熊]を選択したとき は、次にディスプレイを開くと、自動的に状態が再現されます。

# **3 章 パソコンを さわってみよう**

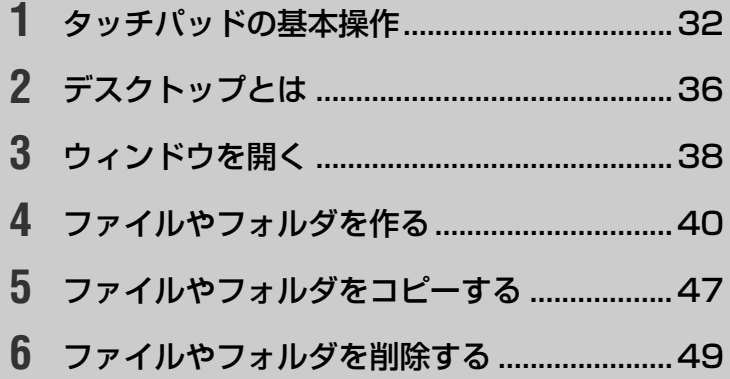

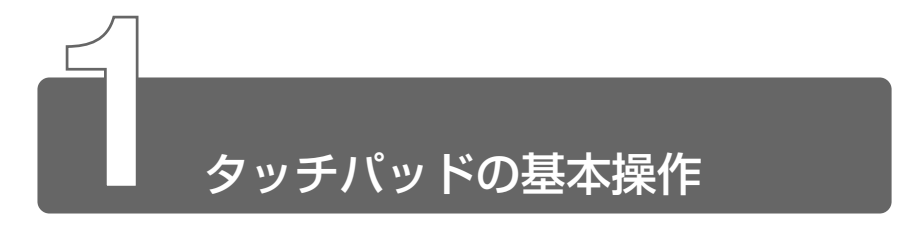

画面上に表示される( 2) を「マウスポインタ」といいます。タッチパッ ドと左ボタン/右ボタンを使って、マウスポインタを動かし、パソコンを操 作します。

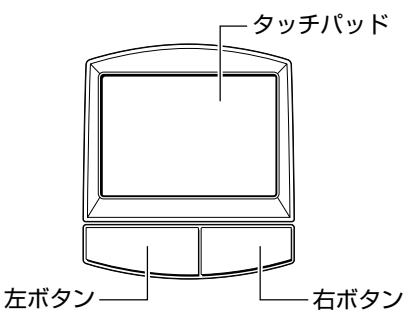

■ ● タッチパッドを強く押さえたり、ボールペンなど先の鋭いものを 使ったりしないでください。タッチパッドが壊れるおそれがあり ます。

タッチパッドに指を置き、指を上下左右に動かすと、マウスポインタ が指の方向にあわせて動きます。

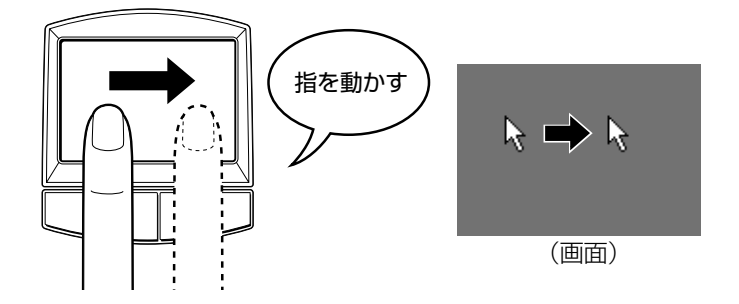

んメモ♪●指がタッチパッドの端まできてしまいそれ以上動かせなくなった ときは、いったん指をタッチパッドから離して、指をタッチパッ ドの中央に置き直して操作します。

#### クリックする

マウスポインタを目的の位置にあわせて、左ボタンを 1 回押すことです。 文字やアイコンを選択することができます。

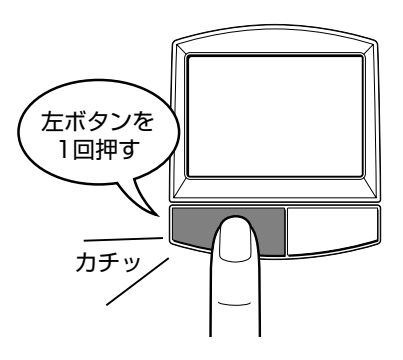

マウスポインタを目的の位置にあわせて、左ボタンをすばやく 2 回押 すことです。

ファイルを開いたり、アプリケーションを起動できます。

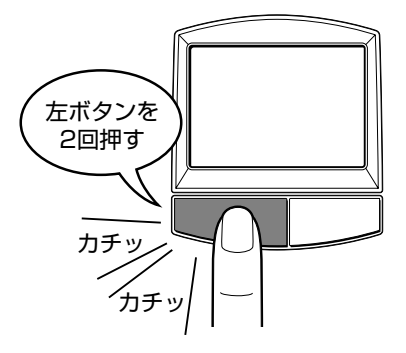

#### 右クリックする

マウスポインタを目的の位置にあわせて、右ボタンを1 回押すことです。 メニューが表示されるので、行いたいことを選択します。

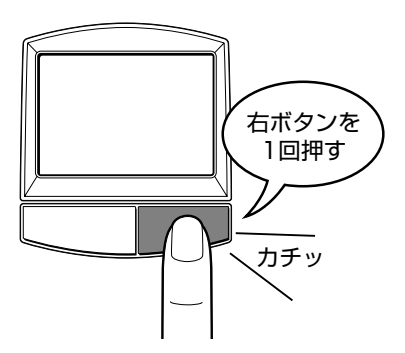

#### ドラッグアンドドロップする

マウスポインタを目的の位置にあわせて、左ボタンを押したまま①、 タッチパッドでマウスポインタを動かします②(ドラッグ)。マウスポ インタが目的の位置に移動したら、左ボタンから指をはなします③ (ドロップ)。

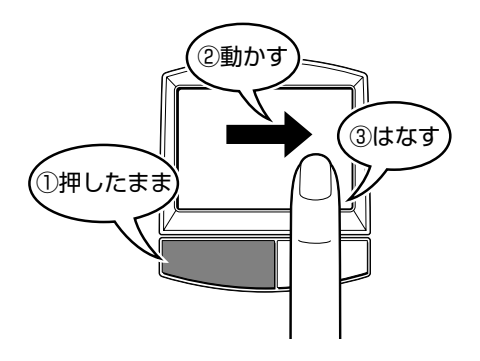

ここで説明した内容はタッチパッドの基本的な機能です。

☆照 ヨ タッチパッドの設定や機能

➲『ハードウェアガイド 1 章 4 タッチパッド』
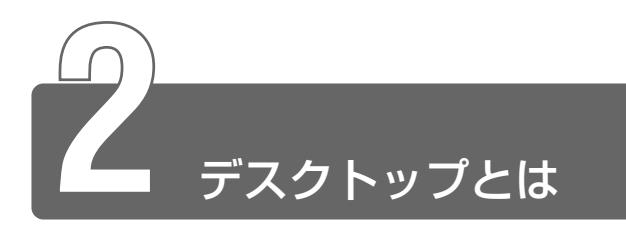

パソコンに表示される画面全体をデスクトップといいます。 デスクトップとは「机の上」のことで、画面全体を机、パソコンを使って動 かすものを文房具などの道具にたとえたいいかたです。パソコンでも机の上 のように、いろいろな道具を使って作業することができます。 ここでは、デスクトップに表示されているものの役割を確認しましょう。

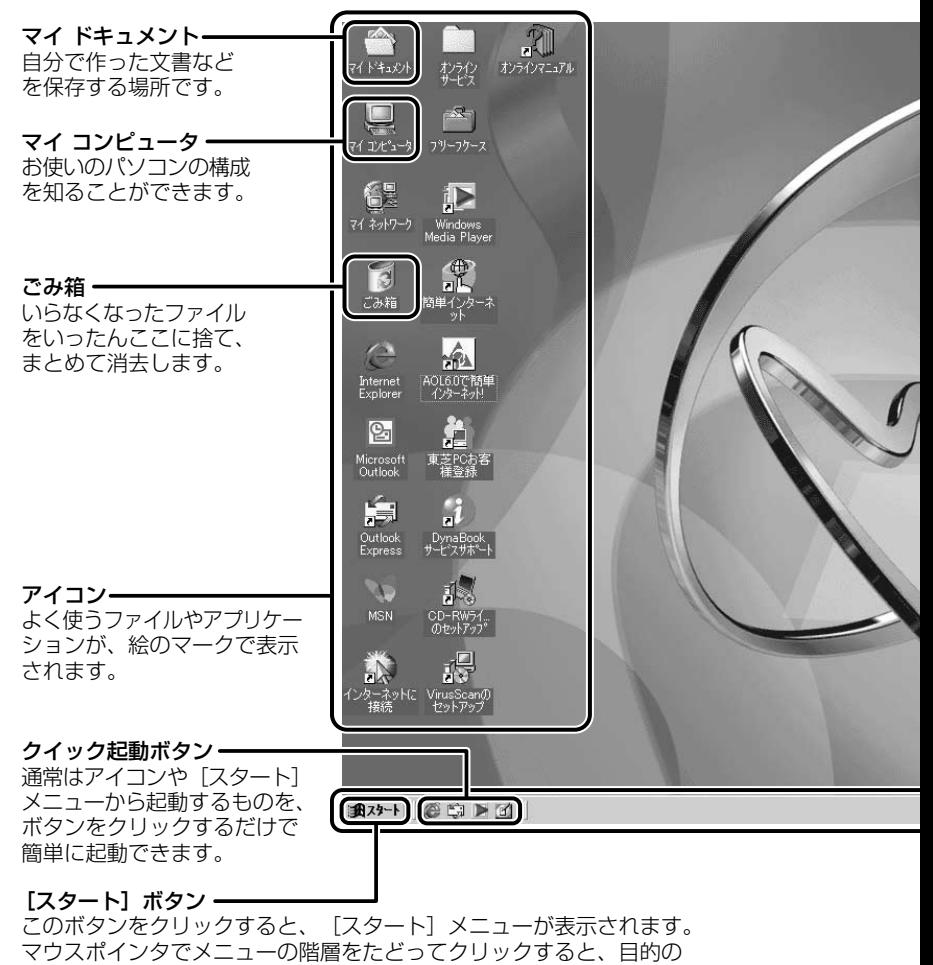

操作を始めることができます。

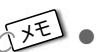

メモ� ● Windows の使いかたについては、同梱されている『Windows Me クイックスタートガイド』、または [スタート] → [ヘルプ] をクリッ クして、『ヘルプとサポート』をご覧ください。

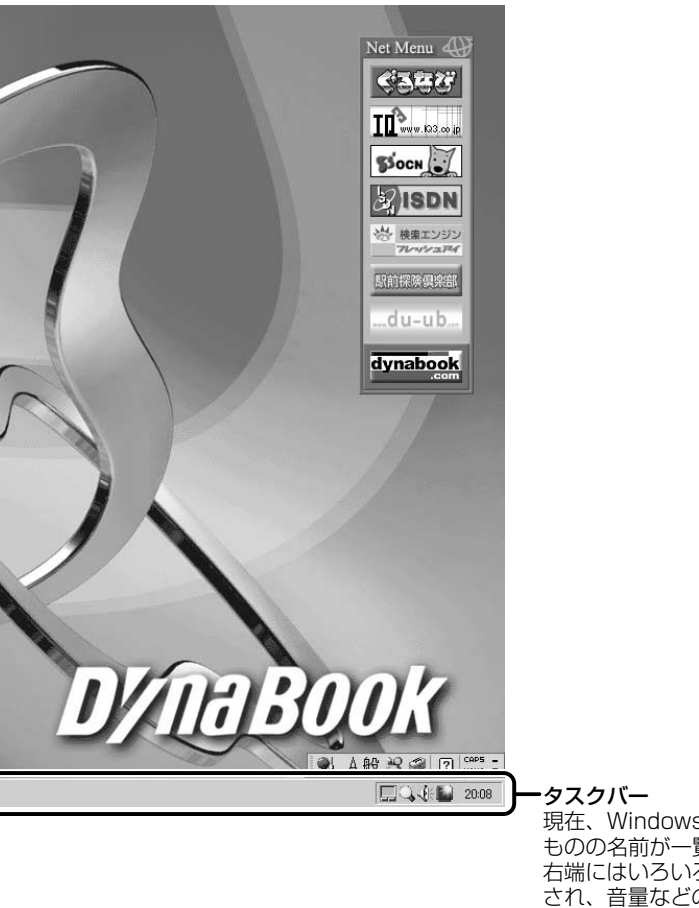

現在、Windows上で作業している� ものの名前が一覧表示されます。� 右端にはいろいろなアイコンが表示� され、音量などの設定が手軽にでき� ます。また、バッテリの状態も確認� できます。�

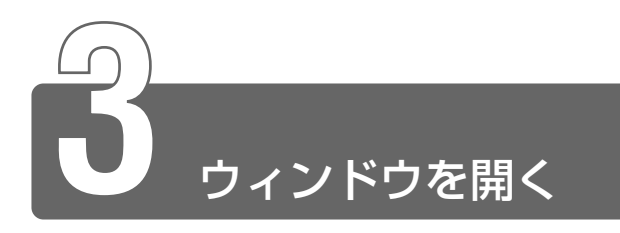

Windows では、1つ1つのデータや道具を窓のかたち(ウィンドウ)で開 き、操作します。

「マイ ドキュメント」のウィンドウを開いてみましょう。

1 デスクトップにある [マイドキュメント] アイコン ( ( ) にマウスポインタをあわせ、ダブルクリックする 「マイ ドキュメント] のウィンドウが開きます。

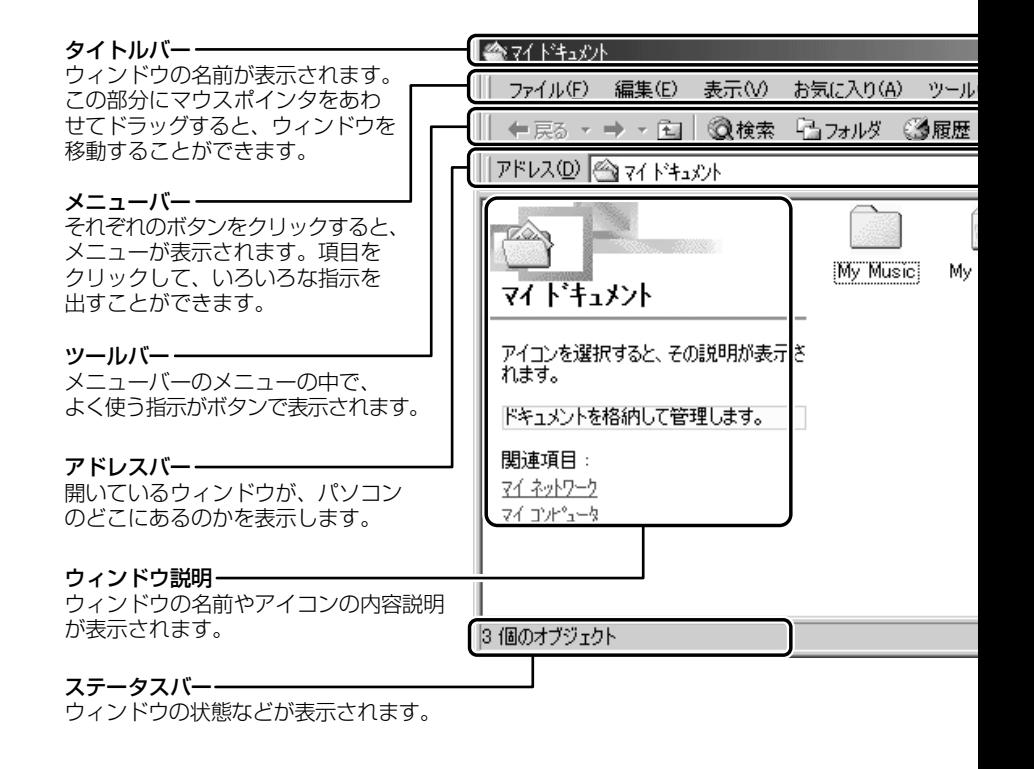

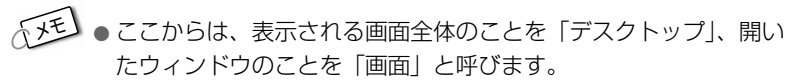

● ウィンドウの境界線にマウスポインタをあわせると、矢印が(←→) の形に変わります。その状態でドラッグ(左ボタンを押したまま マウスポインタを動かす)すると、ウィンドウの大きさを変える ことができます。

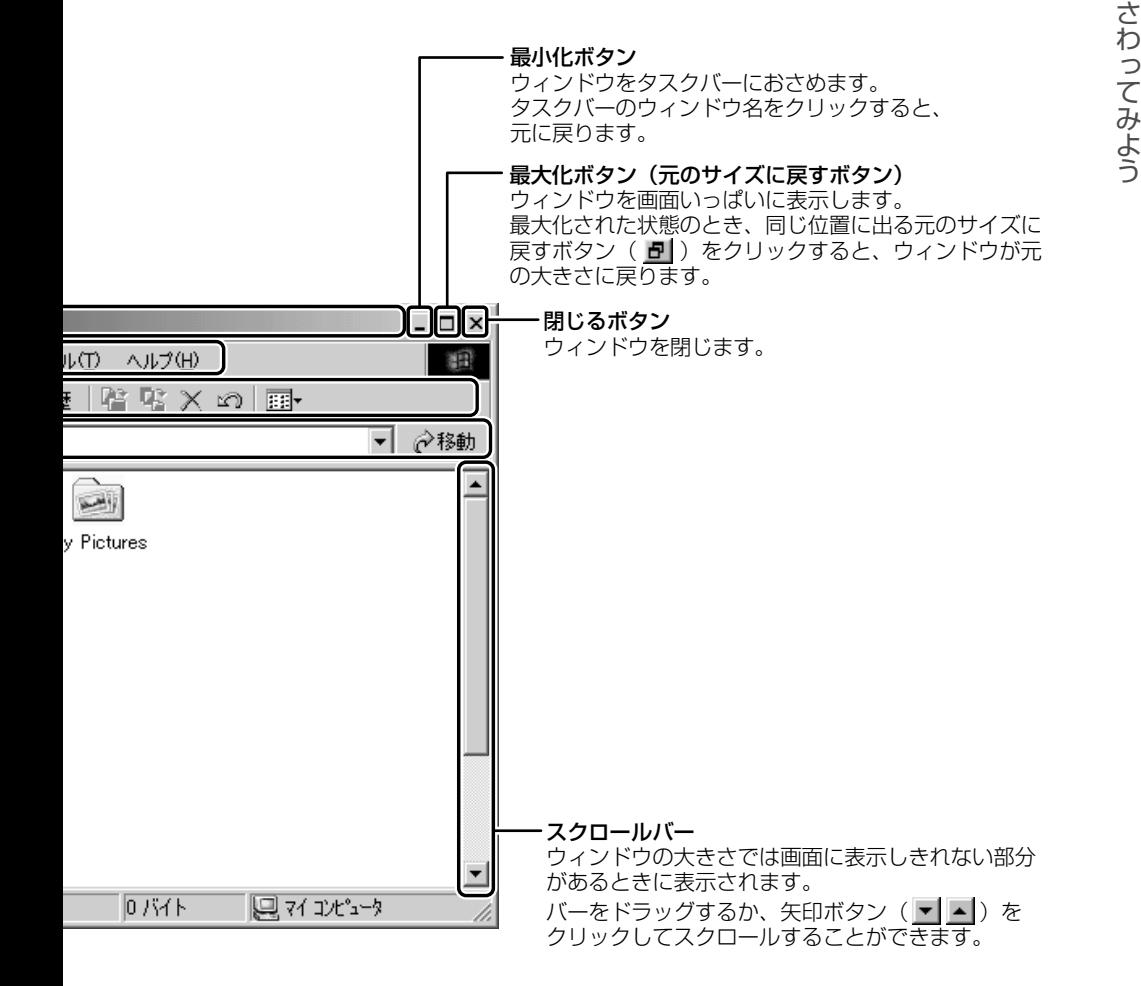

パ ソ コ ン を

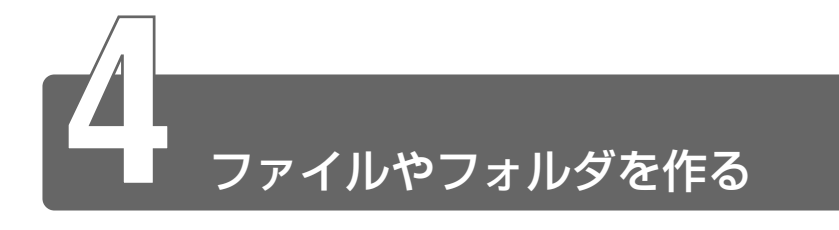

パソコンのデータは、「ファイル」の単位で保存・整理します。 ファイルにはいろいろな種類があります。ファイルの種類ごとに違うアイコ ンで表示されます。

このようなアイコンが使われています。

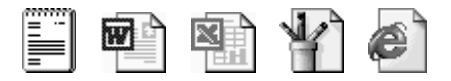

また、ファイルをまとめておく入れものを「フォルダ」といいます。フォル ダの中にはさらにフォルダを入れて、細かく分類することができます。 先ほど開いた「マイ ドキュメント」もフォルダです。

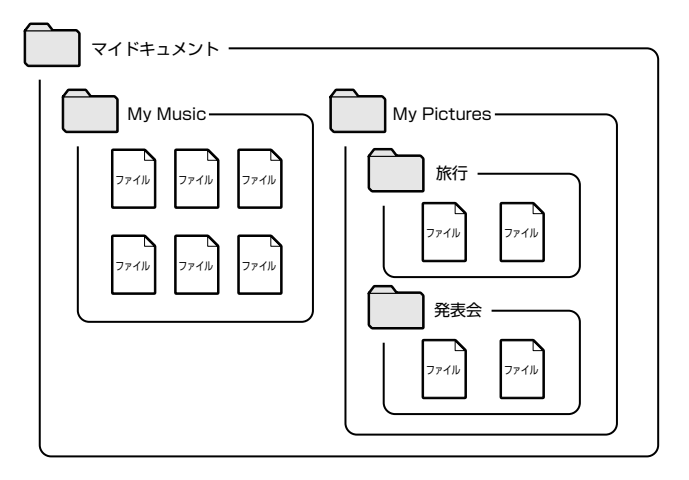

Windows は、たくさんのファイルやフォルダで構成されています。 ここでは、フォルダとファイルを自分で新しく作成し、管理する方法につい て説明します。

### フォルダを作る

[マイ ドキュメント]の中に、フォルダを作ってみましょう。

#### $1$  [マイ ドキュメント] 画面で、メニューバーの [ファイル] をクリックする

メニューが表示されます。

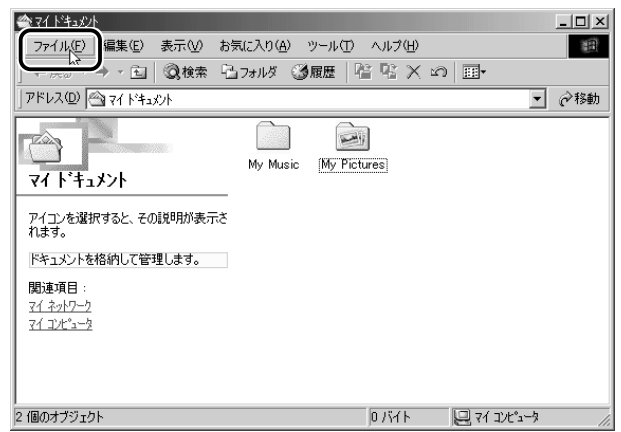

### 2 マウスポインタを [新規作成] にあわせる

右端の ▶ の右にメニューが表示されます。

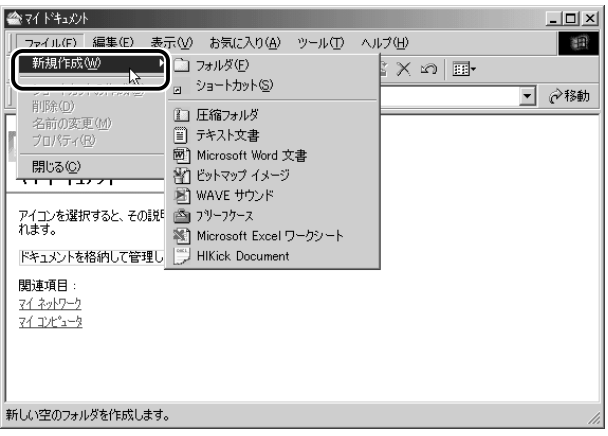

*3* [フォルダ]にマウスポインタをあわせ、クリックする

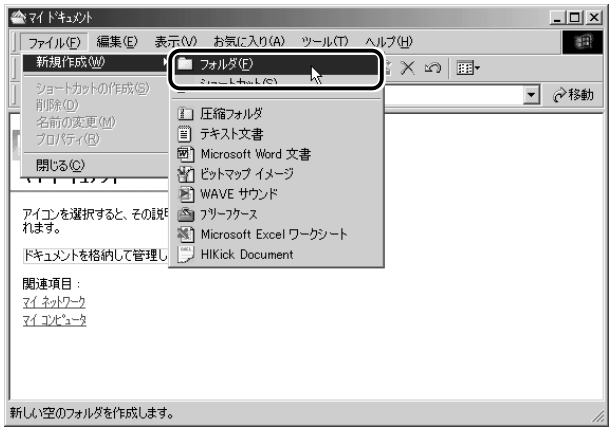

「マイドキュメント」の中に、「新しいフォルダ」が作成されます。

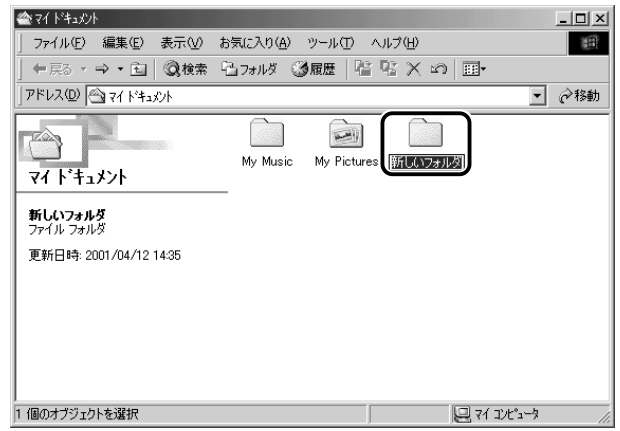

フォルダ名が反転表示されて確定していない場合は、[マイ ド キュメント]の中の何もないところにマウスポインタを移動して クリックすると、フォルダ名がそのまま[新しいフォルダ]で確 定されます。

これで、[マイ ドキュメント]の中に、[新しいフォルダ]を作 ることができました。

### ファイルを作る

フォルダを作ったら、その中にファイルを作ってみましょう。 ここでは、「テキスト文書」ファイルの作りかたについて説明します。

#### *1* [新しいフォルダ]をダブルクリックする

[マイ ドキュメント]画面が消えて、[新しいフォルダ]画面が 開きます。 画面の中にあるフォルダを開くと、フォルダの内容が表示されま す。ひとつ上の階層のフォルダ画面(ここでは「マイ ドキュメ ント]画面)をもう 1 度表示させる場合は、ツールバーの[上 へ]ボタン( う)をクリックしてください。

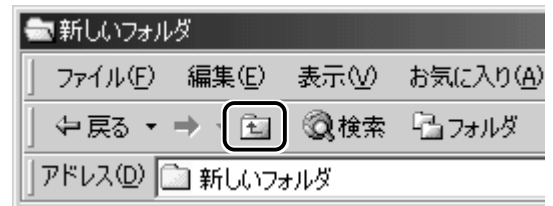

2 「新しいフォルダ]画面で、メニューバーの [ファイル]を クリックする

メニューが表示されます。

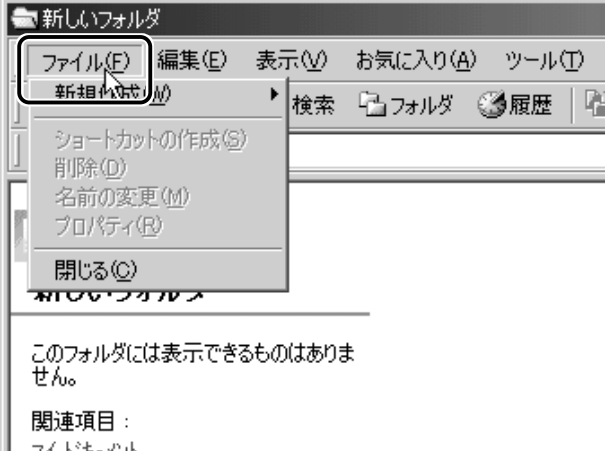

### *3* マウスポインタを[新規作成]にあわせる

右端の の右にメニューが表示されます。

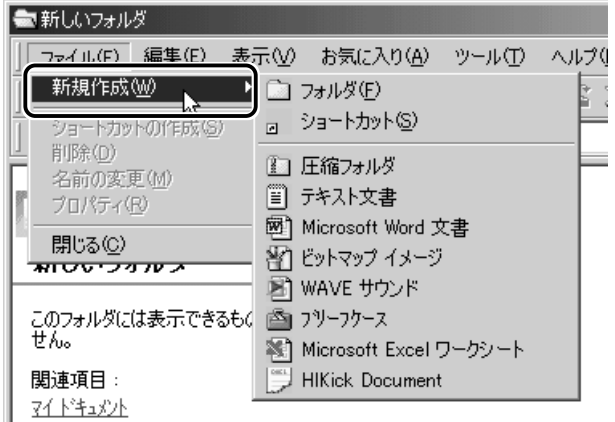

*4* [テキスト文書]にマウスポインタをあわせ、クリックする

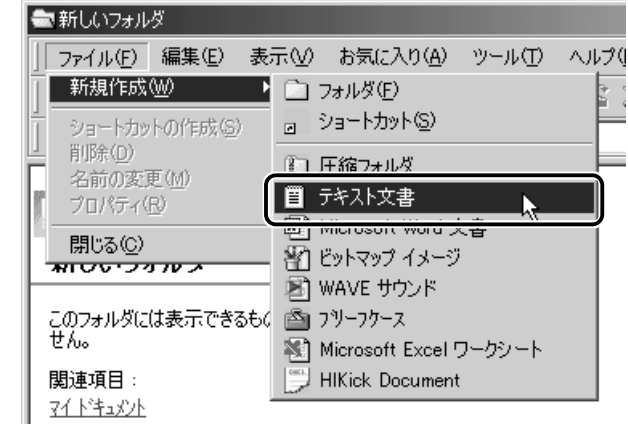

● → テキスト文書 ● 文字だけを入力するための形式です。文字の種類 を変えたり、図を入れたりすることはできません。

[新しいフォルダ]の中に、[新規テキスト文書]が作成されます。 ファイル名が反転表示されて確定していない場合は [新しいフォ ルダ]の中の何もないところをクリックして、ファイル名をその まま[新規テキスト文書]で確定してください。

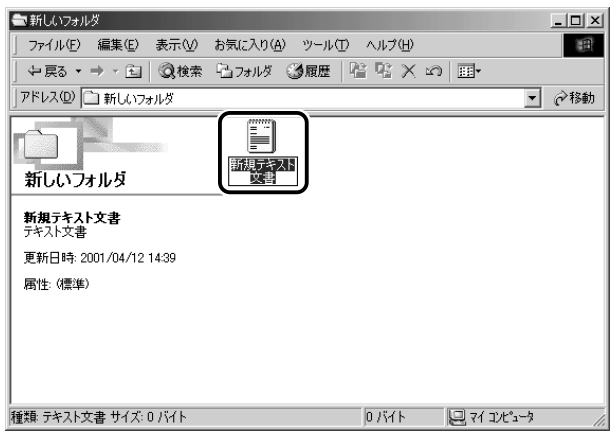

これで、[新しいフォルダ]の中に、[新規テキスト文書]ファイルを 作ることができました。

### フォルダやファイルの名前を変更する

フォルダやファイル名を反転表示させると、文字を入力して名前をつ けることができます。

フォルダやファイル名は、次の手順で反転表示できます。

#### *1* フォルダやファイルのアイコンをクリックして選択する

#### *2* 少し間をおいてアイコンのファイル名の部分をクリックす る、またはメニューバーの「ファイル〕→「名前の変更] をクリックする

フォルダやファイル名が反転表示されます。

ここでは、ファイルの名前は[新規テキスト文書]のまま説明を進め ます。「新しいフォルダ]の中の何もないところをクリックして、次に 進んでください。

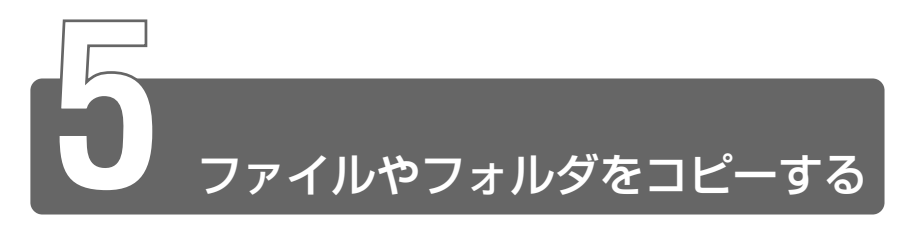

ファイルやフォルダは、簡単に複製を作る(コピーする)ことができます。 ここでは、[新しいフォルダ]の中に作った[新規テキスト文書]を[マイ ドキュメント]フォルダにコピーしてみましょう。

> *1* [新しいフォルダ]画面で[新規テキスト文書]をクリック する

アイコンが反転表示されます。

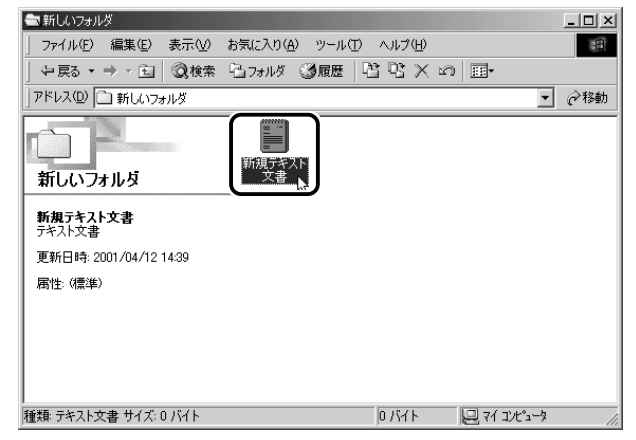

2 ツールバーの [コピー先]ボタン ( B )をクリックする [フォルダの参照]画面が表示されます。

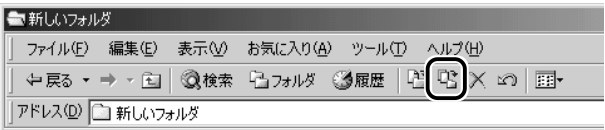

### **3 [フォルダ]欄が「マイドキュメント]になっているか確** 認する

他の場所になっている場合は、一覧から「マイ ドキュメント] をクリックしてください。

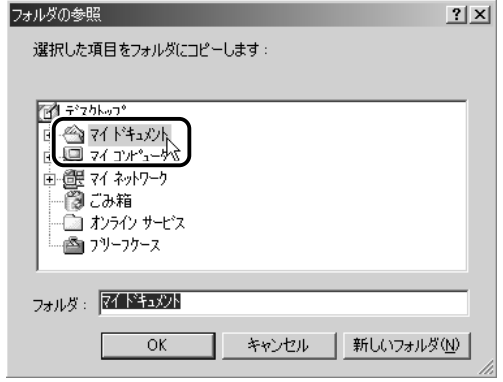

*4* [OK]ボタンをクリックする

これで [新規テキスト文書] をコピーすることができました。 [上へ] ボタン( 全 )をクリックすると、1つ上の階層に ある[マイドキュメント]画面が表示されます。 「新規テキスト文書]があることを確認してください。

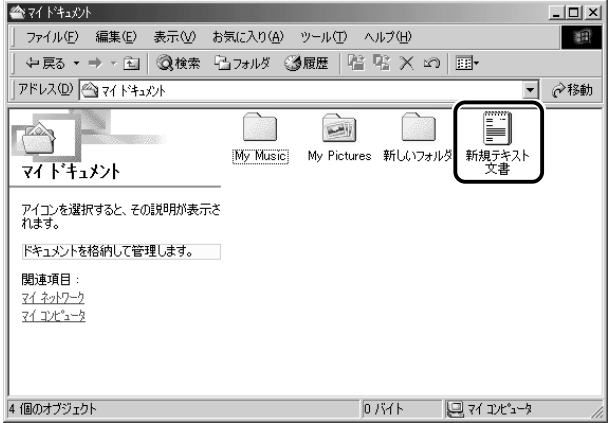

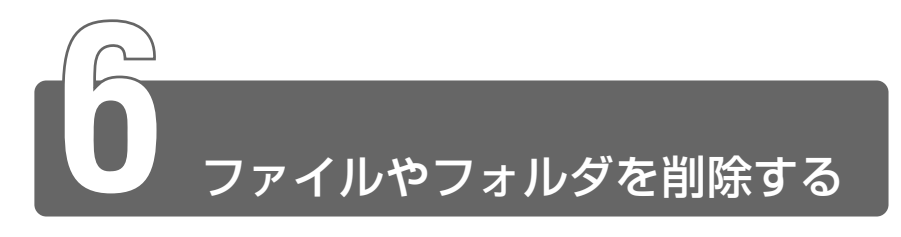

ファイルやフォルダを削除するときは、いったん[ごみ箱]フォルダに入れ てから、まとめて消去します。誤ってファイルやフォルダを削除してしまっ ても、[ごみ箱]フォルダにあるうちは、元の場所に戻してまた使うことがで きます。

「マイドキュメント」にコピーした「新規テキスト文書」を削除してみま しょう。

> *1* [マイ ドキュメント]画面で [新規テキスト文書] をク リックする

アイコンが反転表示されます。

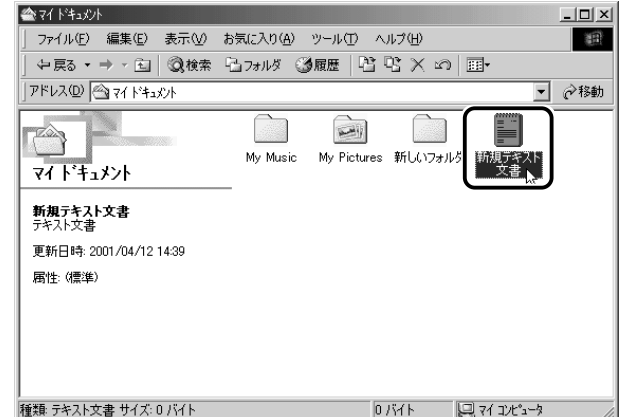

2 ツールバーの [削除] ボタン ( X ) をクリックする [ファイルの削除の確認]画面が表示されます。

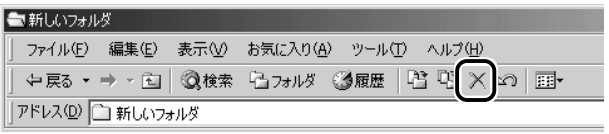

*3* [はい]ボタンをクリックする

[マイ ドキュメント] フォルダから [新規テキスト文書] が消え ますが、ファイルはなくなったわけではありません。[ごみ箱] の中に移動しています。

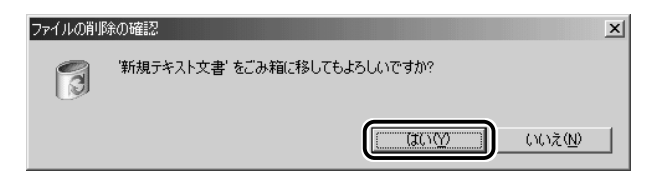

4 デスクトップの [ごみ箱] アイコン ( 3) をダブルク リックする

[ごみ箱]画面が開き、削除した [新規テキスト文書] が表示さ れます。

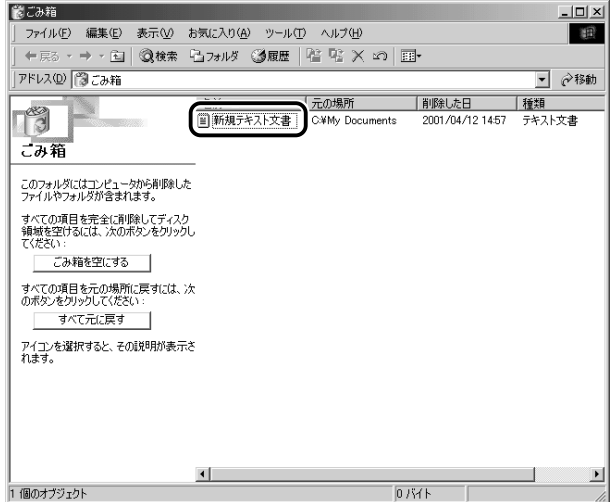

5 [ごみ箱]画面で [新規テキスト文書]をクリックする

アイコンが反転表示されます。

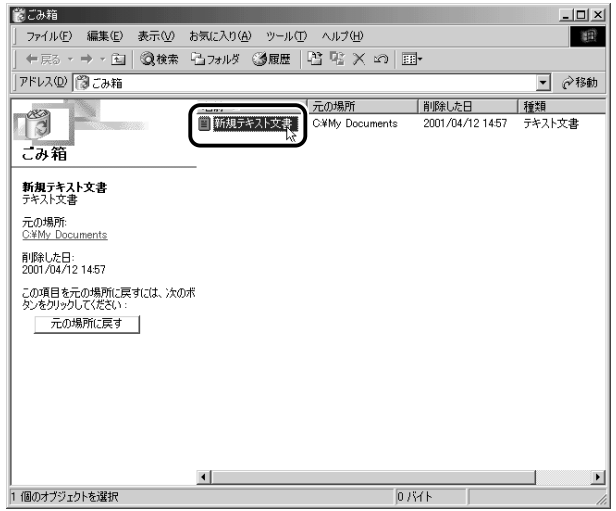

**6** ツールバーの[削除]ボタン( X)をクリックする [ファイルの削除の確認]画面が表示されます。

■ ●[ごみ箱] から削除したファイルやフォルダは、元に戻すことはで きません。よく確かめてから、削除を行なってください。

### *7* [はい]ボタンをクリックする

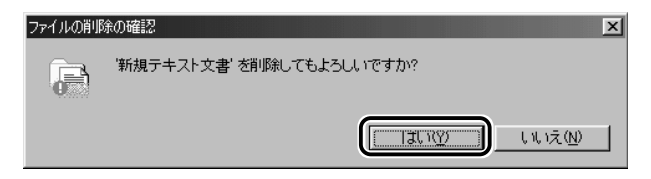

[新規テキスト文書]が完全に削除されます。

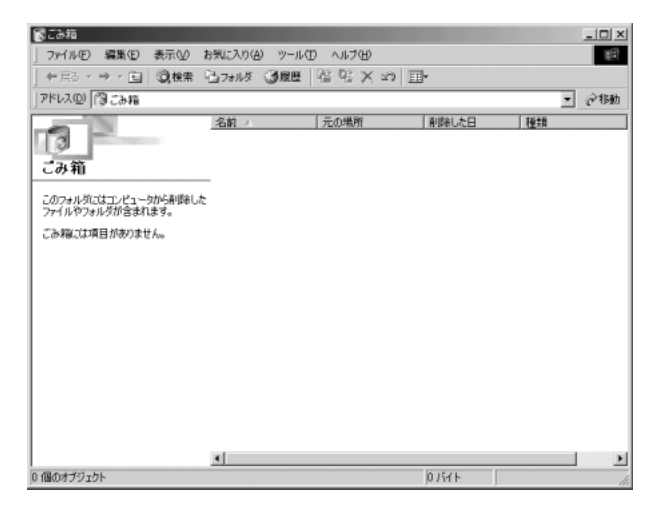

#### まとめて削除する方法

[ごみ箱]画面でファイルやフォルダ名を選択せずに、[ごみ箱を空に する]ボタンをクリックした場合は、[ごみ箱]にあるファイルやフォ ルダすべてを削除することができます。

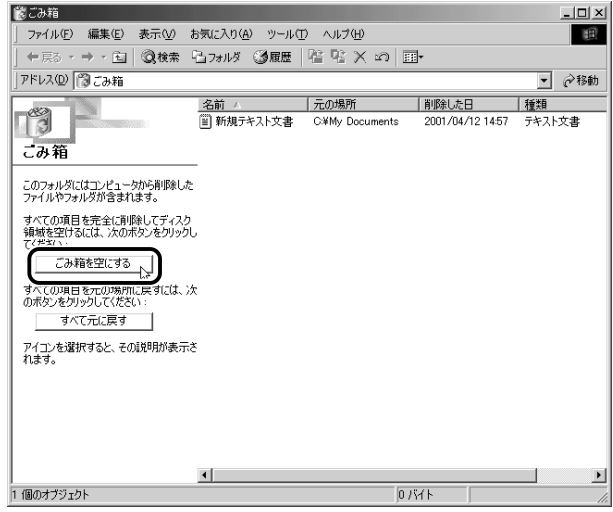

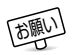

■ ●[ごみ箱] から削除したファイルやフォルダは、元に戻すことはで きません。よく確かめてから、削除を行なってください。

**The College** 

### ごみ箱に入れたファイルを元に戻す

[ごみ箱]にあるファイルやフォルダを元に戻すときは、次の手順で行 います。

1 デスクトップの [ごみ箱] アイコン ( 8) をダブルク リックする

[ごみ箱]画面が開きます。

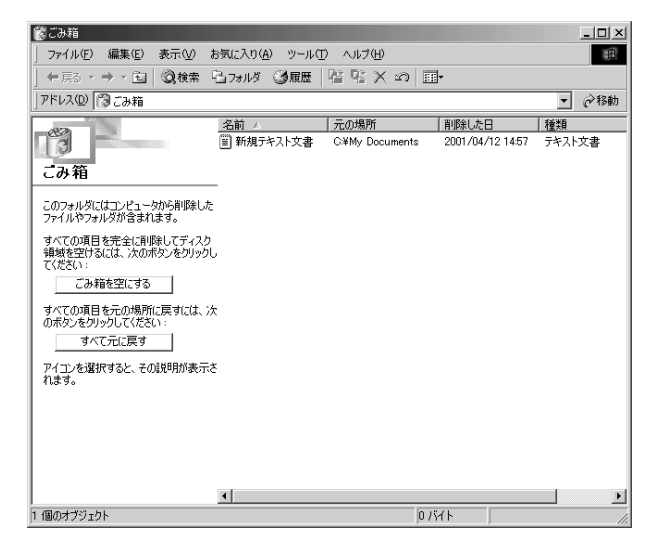

### *2* [ごみ箱]画面で元に戻したいファイルやフォルダをクリッ クする

選択したファイルやフォルダが反転表示されます。

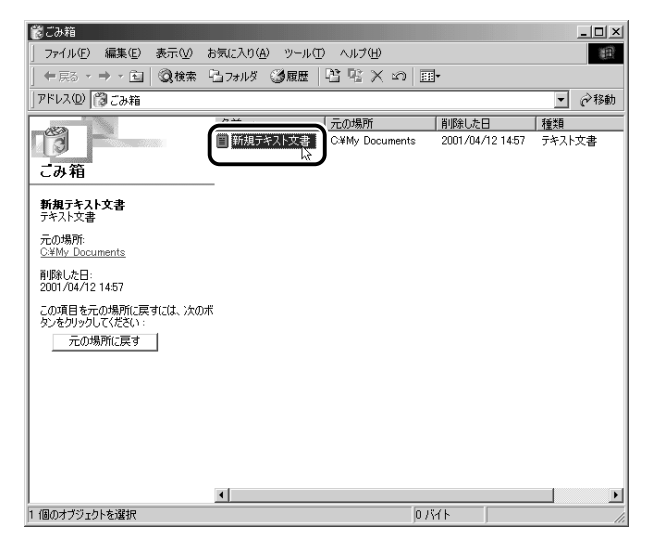

# *3* [元の場所に戻す]ボタンをクリックする

選択したファイルやフォルダが、元の場所に戻ります。

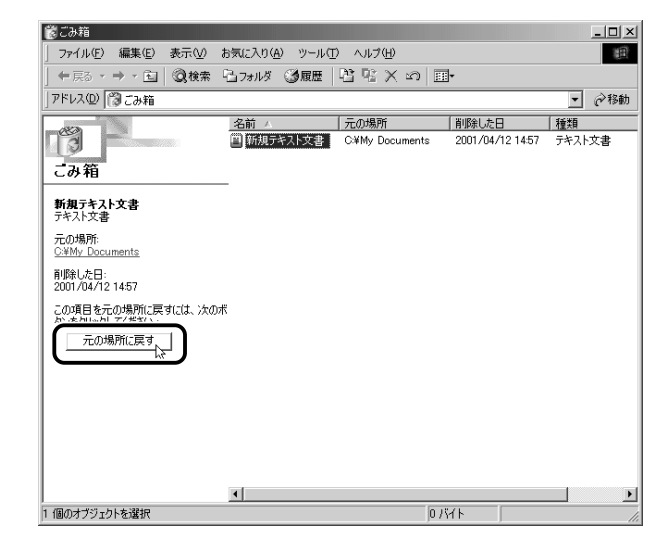

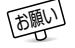

● フロッピーディスクから削除したファイルやフォルダを元に戻す ことはできません。フロッピーディスクのデータは削除すると、 完全に失われてしまい、[ごみ箱]フォルダには入りません。

# 4章 文字を入力してみよう

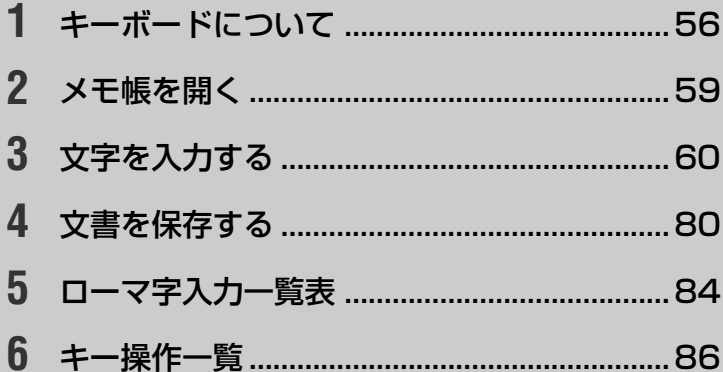

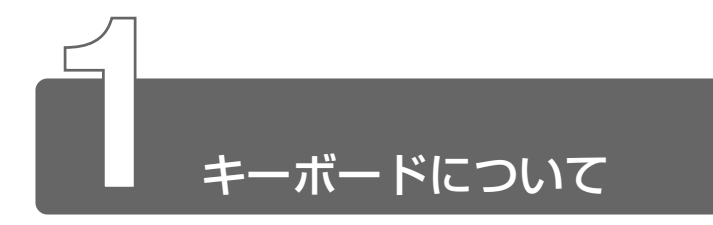

ここでは基本的な使いかたと、それぞれのキーの意味や呼びかたについて簡 単に説明します。

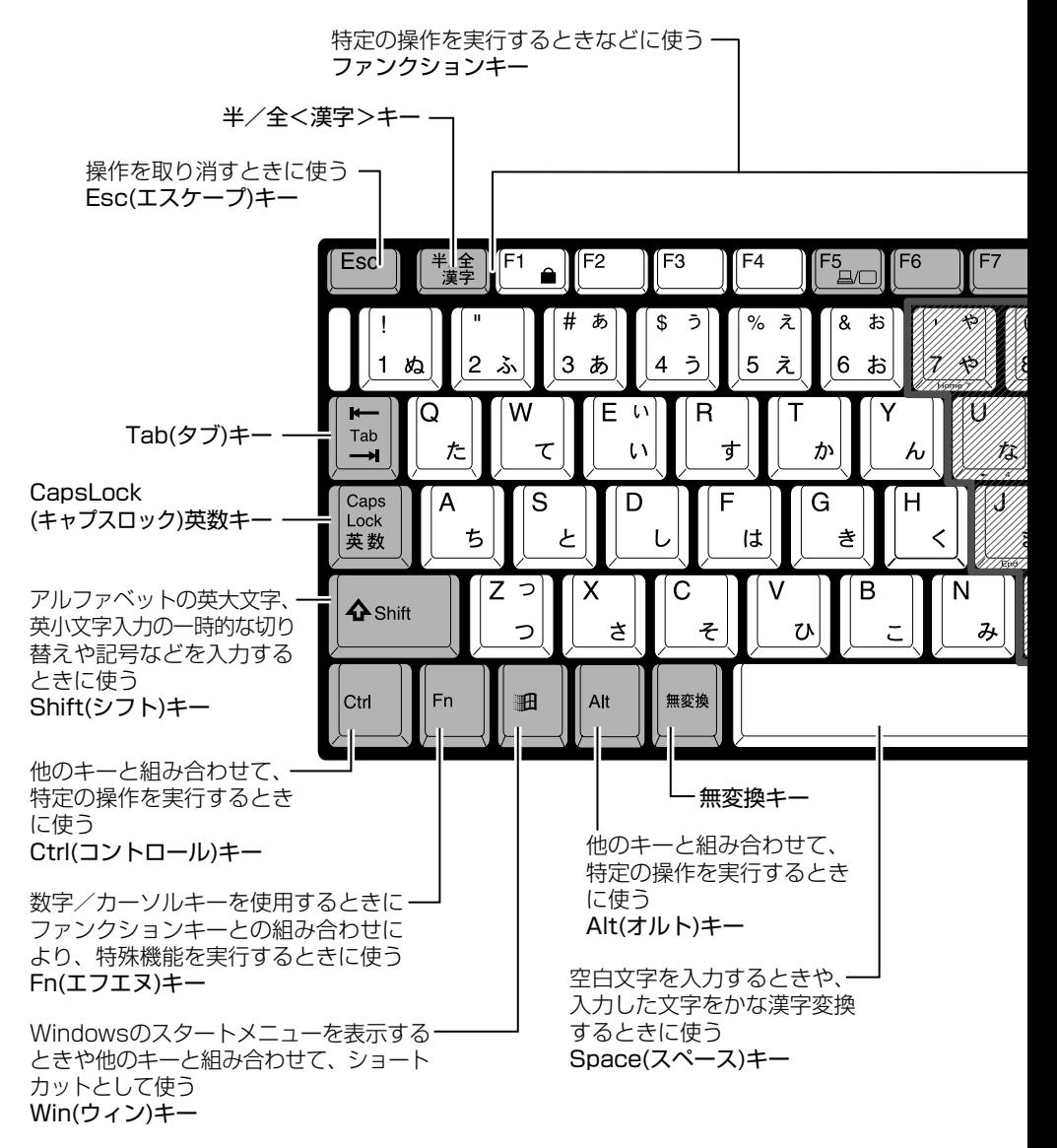

56

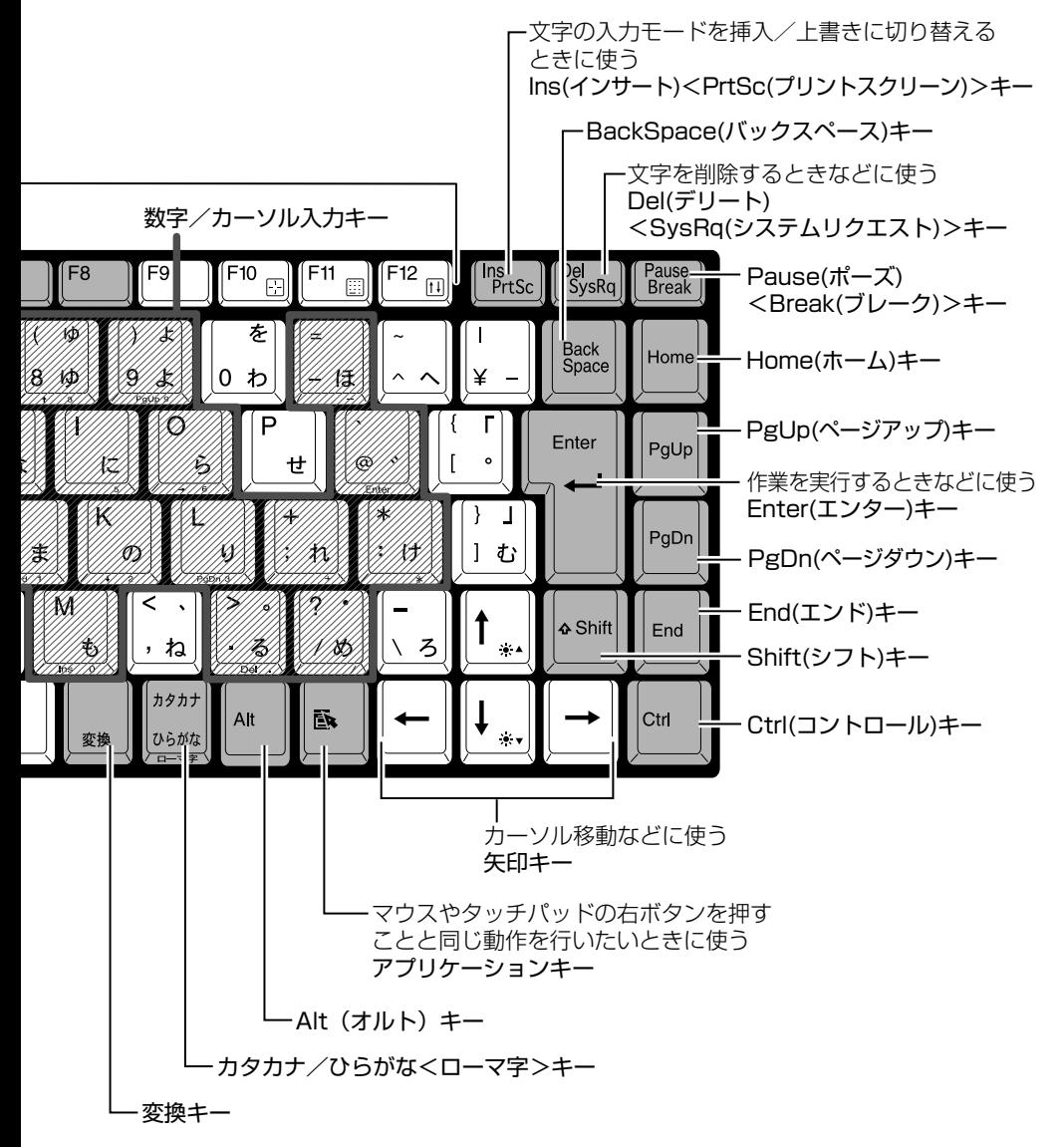

文字キー

文字キーは、文字や記号を入力するときに使います。 文字キーに印刷されている2~6種類の文字や記号は、制御キーで使 い分けます。

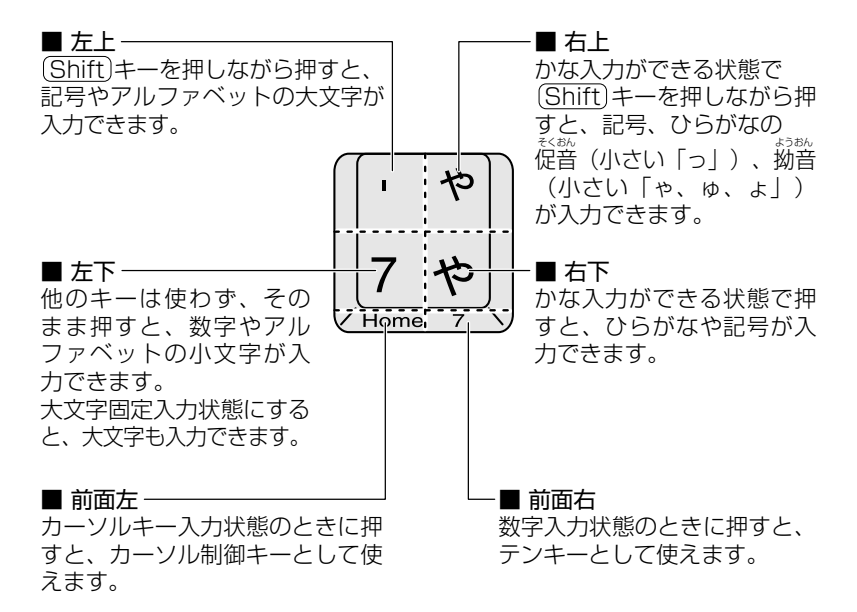

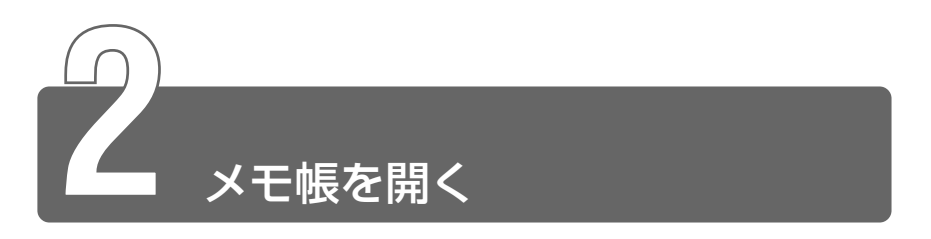

ここでは、文書ファイルにキーボードを使って文字を入力し、文書として保 存する方法について説明します。

はじめに、文字を入力するファイルを開きましょう。

ここでは、Windows に付属のアプリケーション「メモ帳」を使って「テキス ト文書] を作成します。

> *1* [スタート]ボタンをクリックし、[プログラム]→[アクセ サリ]→[メモ帳]までたどり、[メモ帳]をクリックする

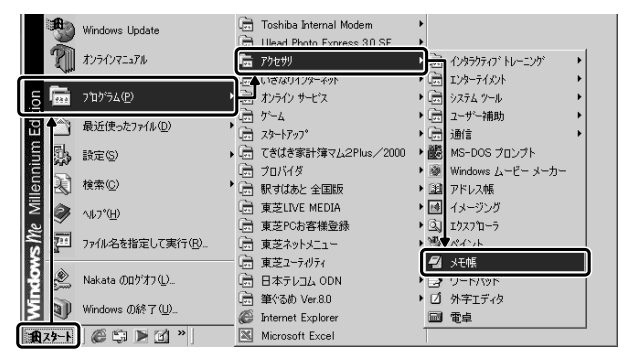

(表示例)

[無題‐メモ帳]画面が開きます。

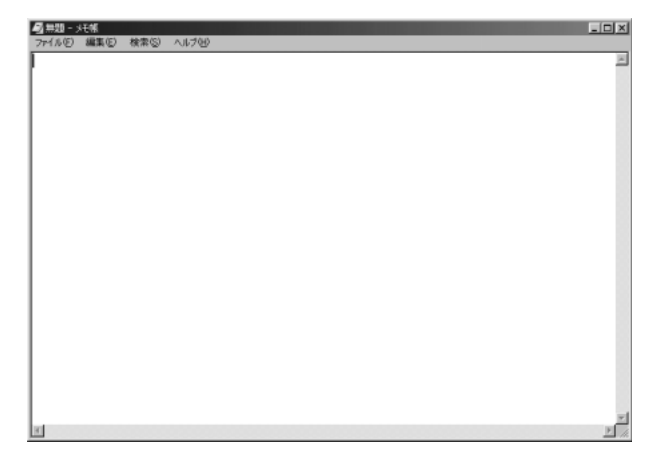

本章では、[無題‐メモ帳]画面に文字を入力しながら説明します。

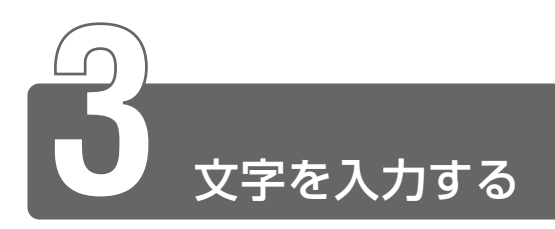

ここでは、簡単な文字を入力しながら、パソコンでの文字入力について覚え ましょう。

次の流れにそって進めていきます。

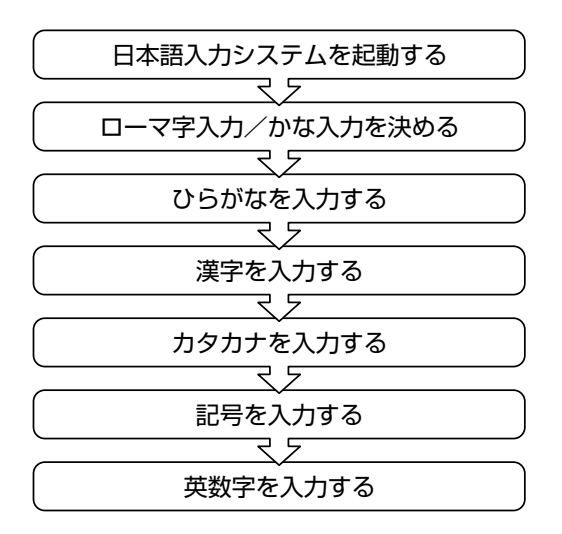

# **1** 日本語を入力するには

本製品には、日本語入力システム MS-IME が用意されています。 日本語入力システムとは、日本語を入力するためのソフトウェアです。 起動したときは、英数字の入力ができるようになっています。日本語を入力 できるようにするには、次の方法があります。

#### (半/全)キーを押す

日本語入力に切り替わると、IME ツールバーまたはタスクバーが次の ように表示されます。

#### IME ツールバーを表示している場合

IME ツールバーは、デスクトップの右端に表示されています。

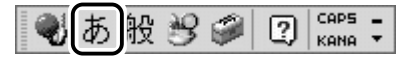

#### IME ツールバーを表示していない場合

タスクバーの右端は次のように表示されます。

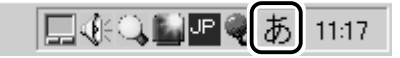

パソコンで入力できる文字には、「半角」「全角」2 種類の大きさがあります。 「半角」は漢字モードではないときに普通に表示される文字で、少し縦長です。 「全角」は半角を二つあわせたくらいの大きさになります。 英数字やカタカナは半角・全角どちらでも入力できます。ひらがなと漢字は 全角でのみ入力できます。

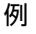

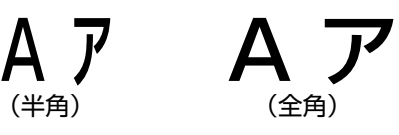

# **2** ローマ字入力/かな入力を決める

「ローマ字入力」と「かな入力」のどちらかを選択するかによって、同じキー を押したときでも、表示される文字が異なります。

「ローマ字入力」は、キーに印刷されている英数字のとおりにローマ字入力し て、ひらがなに変換する方法です。

「かな入力」は、キーに印刷されているひらがなのとおりに入力する方法です。 日本語入力システムを起動したときの標準設定は、ローマ字入力になってい ます。

例:「かな」と入力する

ローマ字入力: (K) (A) (N) (A) の順にキーを押すと、「KA | → 「か | 「NA | →「な」と変換され「かな」と入力される

かな入力 : (か)(な)の順にキーを押すと、「かな」と入力される

☆照 ヨ ローマ字入力について つ「本章 5 ローマ字入力一覧表」

#### かな入力に設定を変更する場合

次のどちらかの方法で設定してください。

#### キーボードで設定する

1 (Alt)キーを押したまま、(カタカナひらがな)キーを押す もう 1 度押すと、ローマ字入力に戻ります。 また、パソコンの電源を切り、再び電源を入れると、ローマ字入 力に戻ります。

かな入力に設定を変更すると、IME ツールバーは次のように表示され ます。

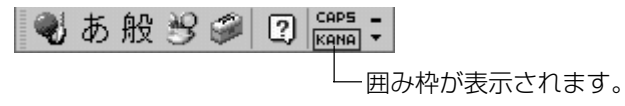

*1* IME ツールバーの[ツール]アイコン( ♪)をクリック し、[プロパティ]をクリックする

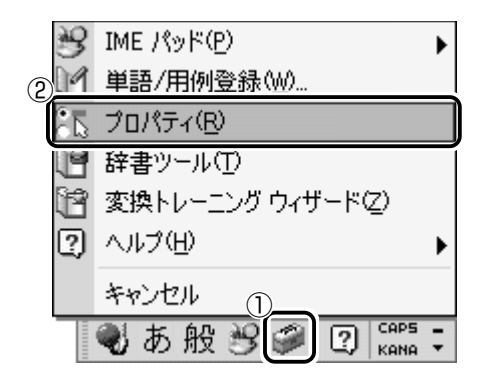

[Microsoft IME スタンダードのプロパティ]画面が表示されます。

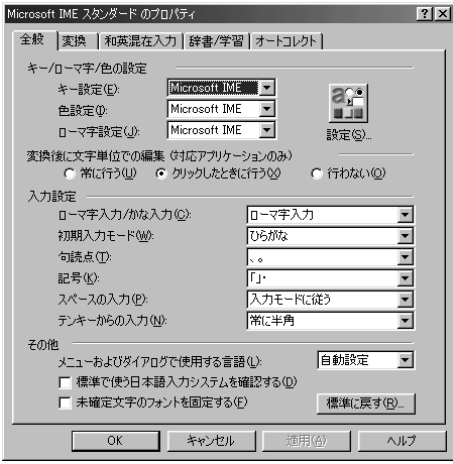

2 [全般] タブで、[入力設定] の [ローマ字入力/かな入力] ボックスの右にある ■ ボタンをクリックする [ローマ字入力]、[かな入力]のメニューが表示されます。

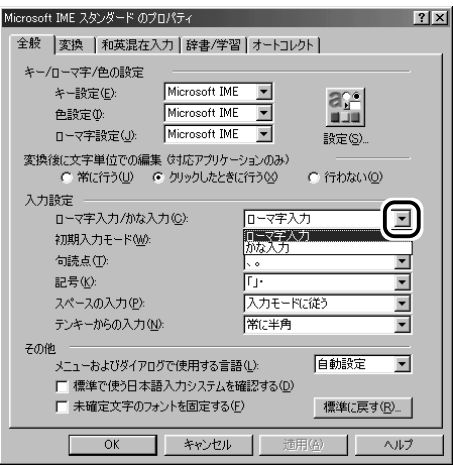

■ ● タブ ● タイトルバーの下に表示されている見出しのこと。 タブ名だけが見えているので、目的のタブ名をクリックすると、 クリックしたタブが 1 番上に表示される。

### *3* [かな入力]をクリックする

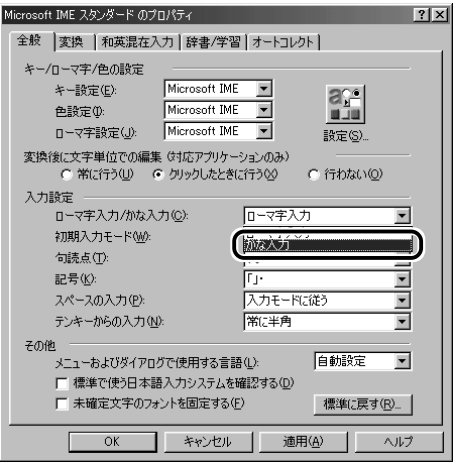

4 [OK] ボタンをクリックする

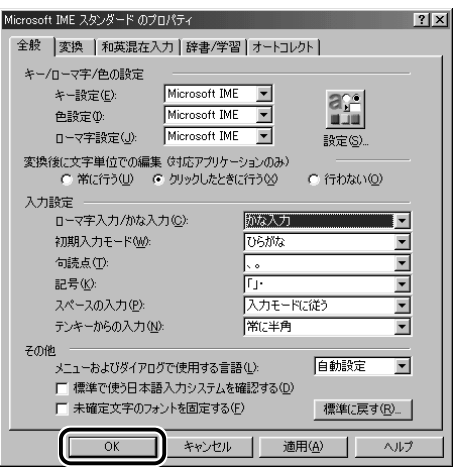

 $\sim$ 

# **3** ひらがなを入力する

### 「こんばんは」と入力する

- ●ローマ字入力の場合  $K$ (C)(O)(N)(N)(B)(A)(N)(C)(A)(A)と、キーボードのキーを順に押す
- ●かな入力の場合 (乙)(ん)(は)。。」(ん)(は)と、キーボードのキーを順に押す

### こんばんは�

日本語を入力すると、文字の下に点線がつきます。これは、この文字 が漢字変換できることを表しています。

ここでは、ひらがなで入力したら、 (Enter)キーを押して確定してくだ さい。

文字の下線が消えます。

こんばんは�

| 「<br>| 「雨」 ● 確定 ● 文字を入力した後、漢字やひらがなに文字を決定して、固 定すること。

> いったん確定した文字は、他の文字には変わらない。訂正したい 場合は、1 度削除して入力し直す。

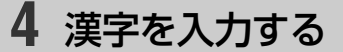

漢字を入力するには、まずひらがなを入力し、漢字に変換します。

### 「鼻」と入力する

●ローマ字入力の場合 (H)(A)(N)(A)と、キーボードのキーを順に押す

●かな入力の場合

(は)(な)と、キーボードのキーを順に押す

はな|

Space キーを押すと、漢字に変換されます。

花|

目的の漢字ではない場合は、もう 1 度 (Space)キーを押すと、候補の 一覧が表示されます。

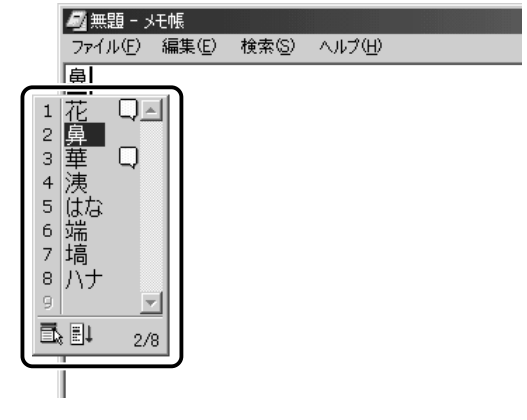

一覧から (Space)または(↑)(↓)キーで選択し、 Enter キーを押して確 定してください。

鼻|

# **5** カタカナを入力する

カタカナを入力したい場合は、漢字の変換と同じように、ひらがなをカタカ ナに変換することができます。

### 「パーティー」と入力する

●ローマ字入力の場合

(P) (A)  $\Xi$  a) (T) (H) ( $\Gamma$  a) と、キーボードのキーを順に押す 「てぃ」は(T)(E)(X)(I)と、キーを押しても入力できます。

●かな入力の場合 は て Shift キーを押したまま と、キーボードの キーを順に押す

ぱーてぃー�

 Space キーを押すと、「パーティー」と変換されます。 Enter キーを 押して確定してください。

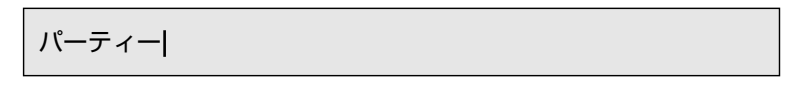

<sub>へ</sub>「メモ」 ● F7)キーを押すと、必ず全角カタカナに変換されます。日本語入 力の辞書に登録されていないカタカナの単語を入力するときに便 利です。

#### 直接カタカナを入力する

カタカナのみを入力するときや、正しくカタカナに変換されにくい文 字は、あらかじめ入力モードを切り替えてから入力しましょう。

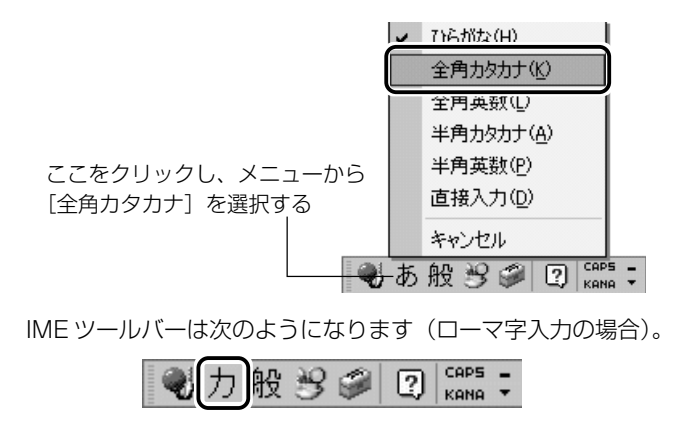

# **6** 記号を入力する

読点( 、)や句点( 。)などの記号は、文字と同じように入力できます。 入力モードを「半角英数」や「直接入力」に変更する場合は、次のように操 作します。

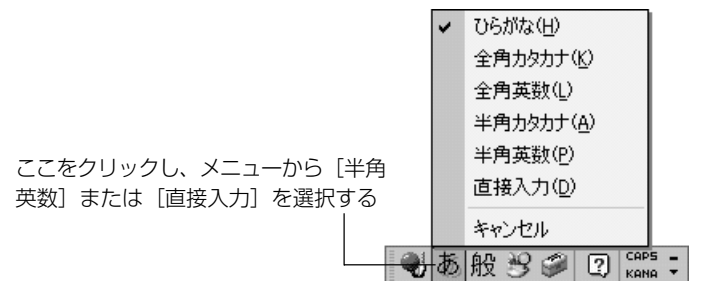

☆照 ヨ IME パッド つ 「本節 8- 読みかたがわからない文字を入力する」

よく使う記号の入力方法は次のとおりです。

| 記号        | ローマ字入力の場合                       | かな入力の場合                                                     |
|-----------|---------------------------------|-------------------------------------------------------------|
| 「。」(句点)   | <sup>&gt;</sup> 。  キーを押す        | (Shift)キーを押したまま、<br>  <sup>&gt;</sup> 。 キーを押す               |
| 「、」(読点)   | Sia キーを押す                       | (Shift)キーを押したまま、<br>  <sup>く</sup> ゙゙゙ <sub>ね</sub>   キーを押す |
| 「?」 (疑問符) | (Shift)キーを押したまま、<br> ? ") キーを押す | (Shift)キーを押したまま、<br> ? 。 キーを押し、 (Space)<br>キーを押して変換する       |
| (感嘆符)     | (Shift)キーを押したまま、<br>キーを押す       | Shift)キーを押したまま、<br>キーを押して変換する                               |

インターネットなどでよく使う文字の入力方法は次のとおりです。入力モー ドを「直接入力」に切り替えてから入力してください。

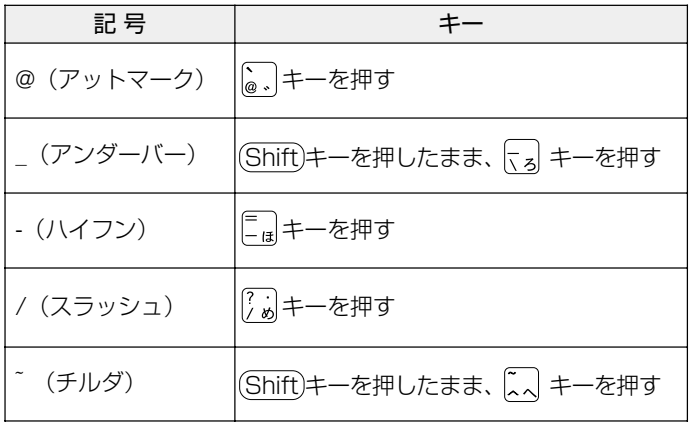

# **7** 英数字を入力する

入力モードを「直接入力」に切り替えて入力します。 「ひらがなまたはカタカナ入力」⇔「直接入力」の切り替えは、 (半/全)キーを 押すと簡単にできます。

また、ツールバーでも次のように変更できます。

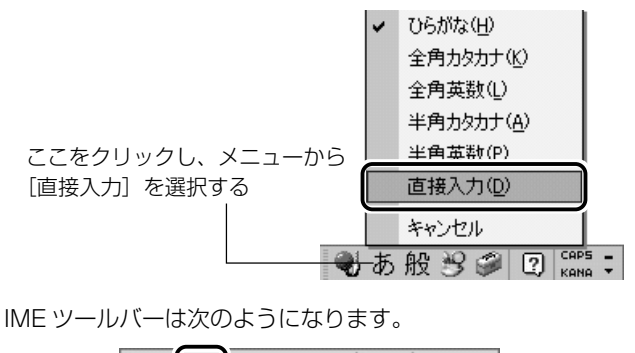

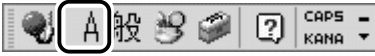

### 「sunday」と入力する

(S)(U)(N)(D)(A)(Y)と、キーボードのキーを順に押す

sunday |

英字が小文字で表示されます。 直接入力の場合は、文字を入力するだけで、自動的に確定されます。
### **8** 入力がうまくできないとき

#### 文字を削除する

#### 文字を確定する前に間違えたときには

BackSpace キーを押すと、右から順に画面上の文字が消えます。

こんばん

その後、正しい文字を入力し直してください。

#### 文字を確定した後で 1 文字ずつ削除する

→ (←)(↑)(→)キーでカーソルを、消したい文字の右側に移動し、 BackSpace キーを押します。

また、 (Del)キーを押すと、カーソルの1つ右側にある文字が消えます。

#### 文字を確定した後で範囲を選択して削除する

一定の範囲の文字をまとめて削除することもできます。 マウスポインタを消したい範囲のはじめの文字の左側に移動し、クリッ クします。

消したい範囲をドラッグして選択します。

#### こんばんは� 来週パーティーを開きます。�

Del または BackSpace キーを押すと、選択した範囲が消えます。

こんばんは� パーティーを開きます。�

### 変換の区切りを変える

ひらがなを漢字やカタカナに変換するとき、変換する区切りを指定す ることができます。

「をひらきます」と入力し、(Space)キーを押したとき、「をひら来ます」 と変換された場合などは、区切りの範囲を指定して変換し直します。

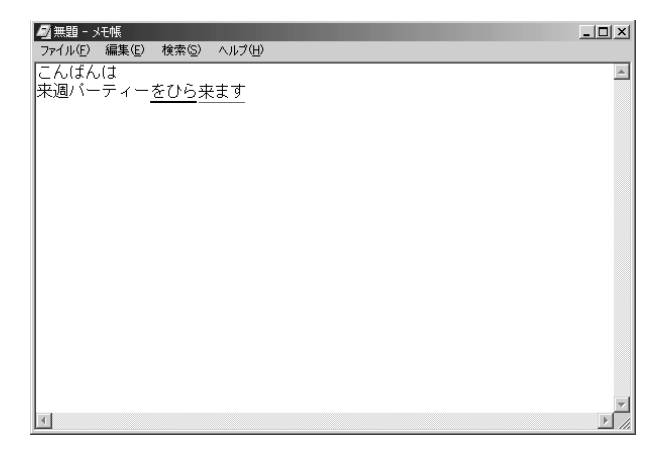

#### (Shift)+→
(→)
、→
(→
+ で範囲を指定してください。

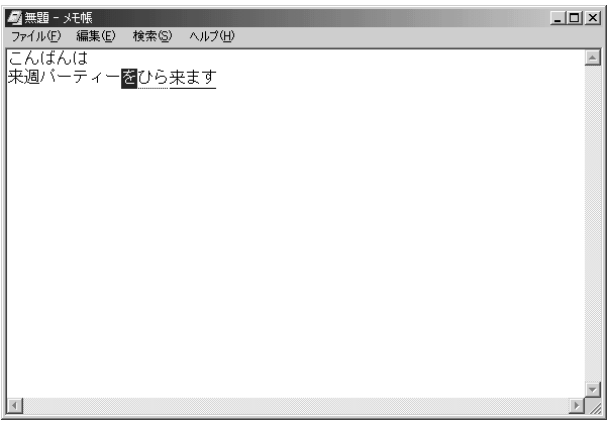

 Space キーを押すと、変換の区切りを変更して変換されます。 次の区切りの再変換が必要な場合は、 → キーで太い下線を移動し、 Space キーを押します。

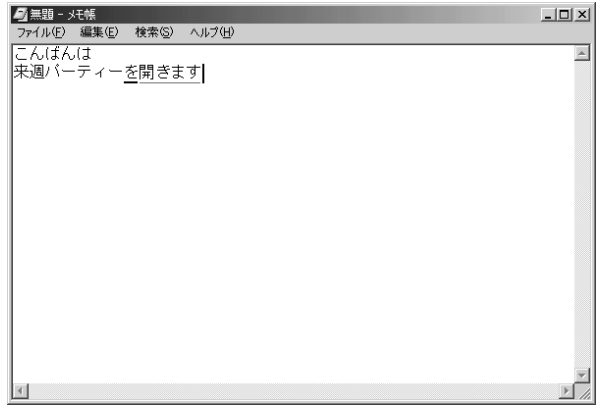

#### 入力するキーがわからないとき

ローマ字入力の場合、どのキーを押せば目的の文字が入力されるかわ からないときは、「ローマ字入力一覧表」を見ながら入力してください。

☆照子 「本章5ローマ字入力一覧表」

#### 読みかたがわからない文字を入力する

MS-IME では、読みかたがわからない漢字や記号は、IME パッドから 探すことができます。

#### 「丑(うし)」を入力する場合

*1* IME ツールバーの [IME パッド] アイコン( 39) をク リックし、[手書き]をクリックする

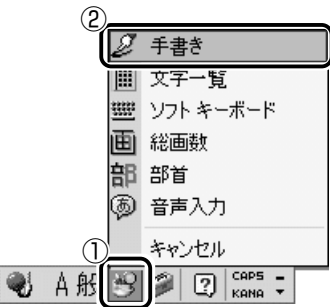

[IMEパッド - 手書き]画面が表示されます。

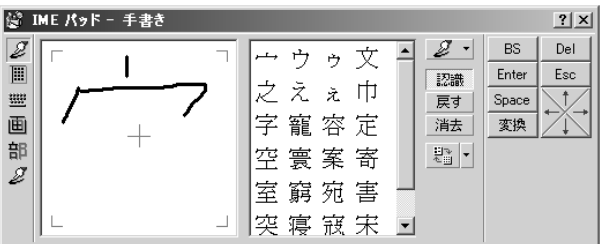

画面に文字が表示されている場合は[消去]ボタンをクリックし てください。

| M<br>IME パッド - 手書き<br>$?$ $\times$                            |                        |             |    |                           |  |  |                          |                                   |            |
|---------------------------------------------------------------|------------------------|-------------|----|---------------------------|--|--|--------------------------|-----------------------------------|------------|
| $\overline{\mathscr{Z}}$<br>圓<br>壨<br>画<br>部<br>$\mathscr{Q}$ | ここにマウスで文字を描いてく<br>ださい。 | 字<br>室<br>李 | えぇ | 寵容定<br>空寰案寄<br>窮宛害<br>寝寇宋 |  |  | 認識<br>戻す<br>消去<br>뽑<br>× | <b>BS</b><br>Enter<br>Space<br>変換 | Del<br>Esc |

*2* 「丑」という字を描く

「ここにマウスで文字を描いてください。」と書かれた部分に、ポ インタで「丑」という字を書きます。 右側の文字の一覧に、似ている文字が表示されます。

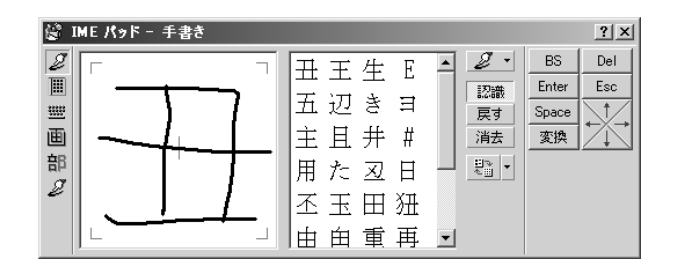

*3* 一覧から「丑」をクリックする

「丑」が挿入されます。

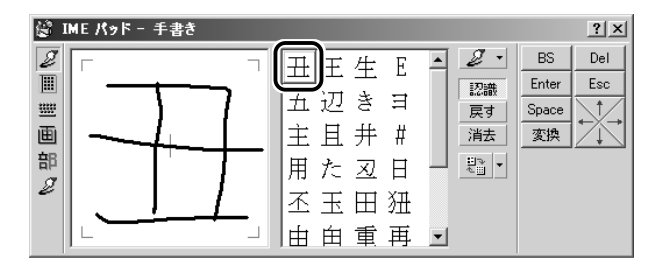

4 [Enter] ボタン ( Enter ) をクリックする

文字が確定します。

入力した文字を削除したり、カーソルを移動したい場合などは、 画面右のボタンをクリックします。各ボタンはキーと同じ働きを します。

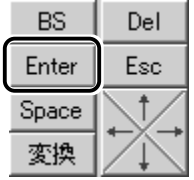

1 IME ツールバーの [IME パッド]アイコン( 39)をク リックし、[文字一覧]をクリックする

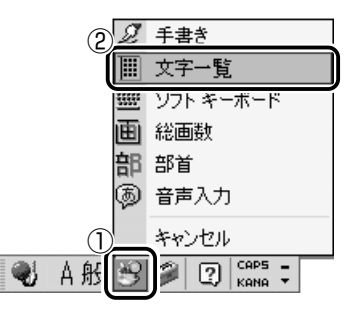

「IMEパッド - 文字一覧]画面が表示されます。

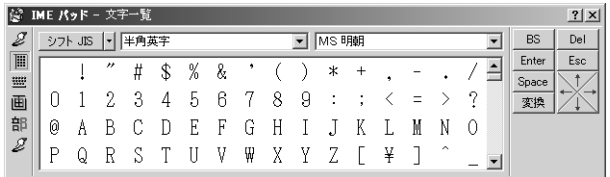

2 「半角英字」と表示されているボックスの右にある v ボタ ンをクリックする

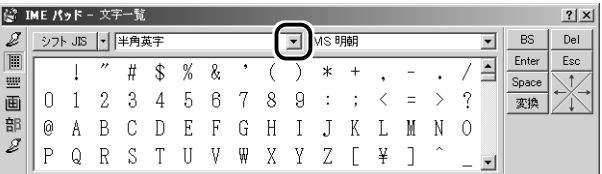

### *3* 表示されたメニューから、[記号]をクリックする

記号の一覧が表示されます。

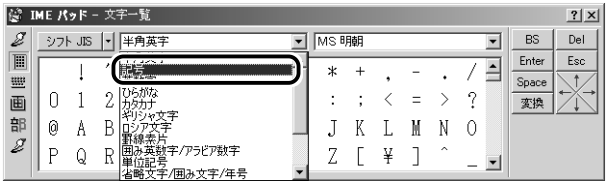

*4* スクロールバーを使って目的の記号を探し、クリックする 記号がカーソルの位置に入力されます。

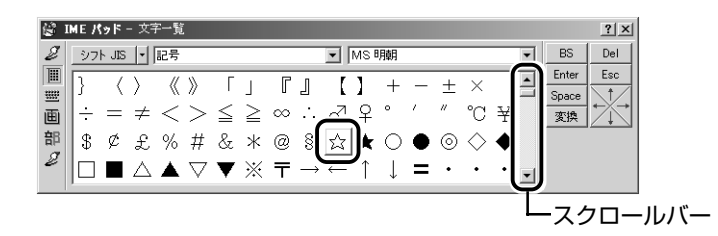

5 [Enter] ボタン ( Enter ) をクリックする

記号が確定します。

入力した記号を削除したり、カーソルを移動したい場合などは、 画面右のボタンをクリックします。各ボタンはキーと同じ働きを します。

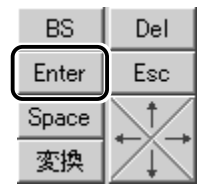

日本語入力システム MS-IME の詳しい使いかたについては、次の手順 で『MS-IME のオンラインヘルプ』ご覧ください。

1 [ヘルプ]ボタン( 2) をクリックし、[Microsoft(R) IME スタンダード 2002]をたどり、[目次とキーワード] をクリックする

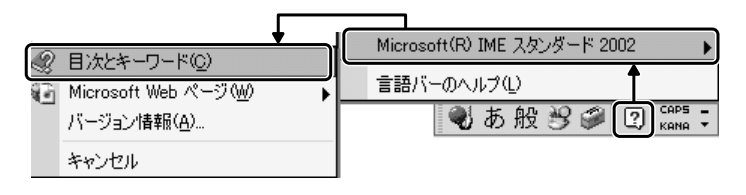

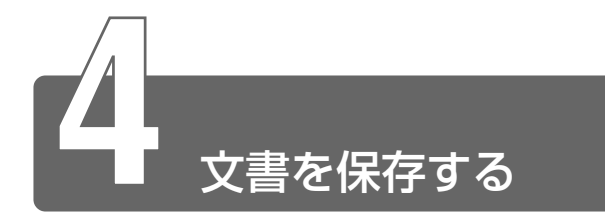

作成した文書を保存して、パソコンの中に保存しておきましょう。

*1* [無題‐メモ帳]画面で、メニューバーの[ファイル]をク リックし、表示されたメニューから[名前を付けて保存] をクリックする

[名前を付けて保存]画面が開きます。

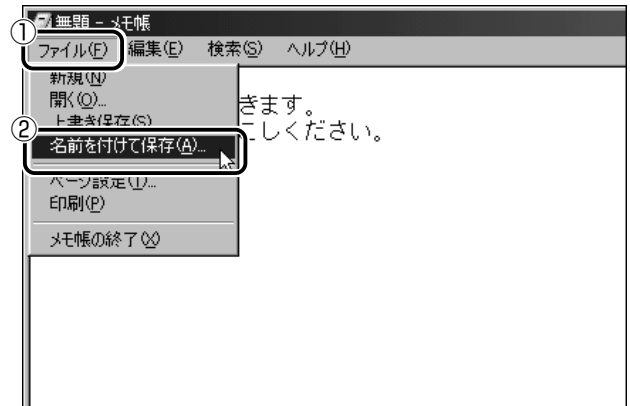

「ファイル名」に、「無題」の文字が反転表示されています。 反転表示されていない場合は、「無題」の文字をクリックしてく ださい。

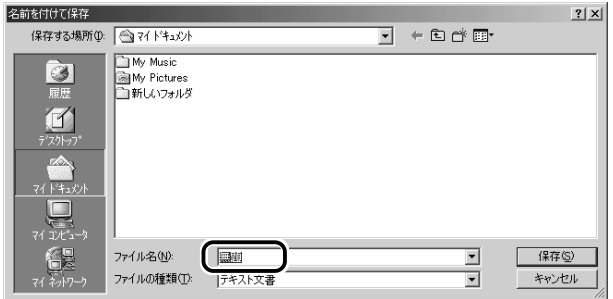

「れんしゅう」と入力してから、(Space)キーを押して漢字に変換

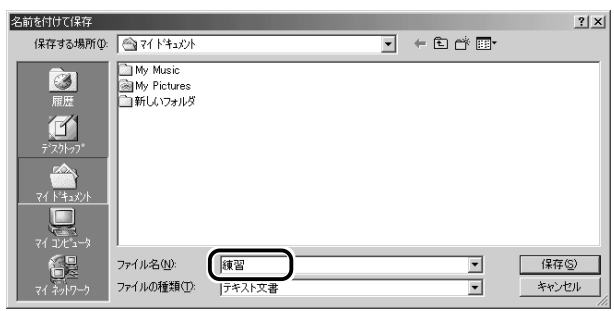

日本語入力ができない場合は、(半/全)キーを押してください。

*2* 日本語入力になっているか確認する

*3* [ファイル名]欄に「練習」と入力する

します。(Enter)キーを押して確定してください。

 $4$  「保存する場所]が[マイ ドキュメント]になっているか 確認する

他の場所になっている場合は、ボックス右端の ▼ ボタンをク リックして、場所のメニューを表示します。 「マイ ドキュメント]をクリックしてください。

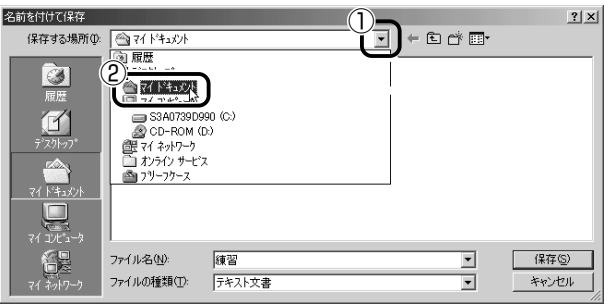

*5* [保存]ボタンをクリックする

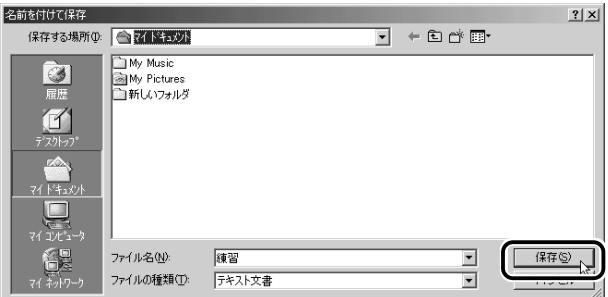

#### *6* 画面のタイトルを確認する

保存したら、開いていた「無題 - メモ帳]画面のタイトルが「練 習-メモ帳」になっているか確認してください。保存したファイ ルは、画面右上の [閉じる] ボタン ( X ) で閉じることができ ます。

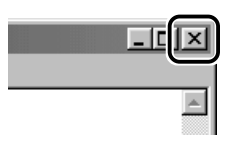

「練習」を閉じたら、「マイ ドキュメント] を開いて「練習]の ファイルがあるか確認してください。

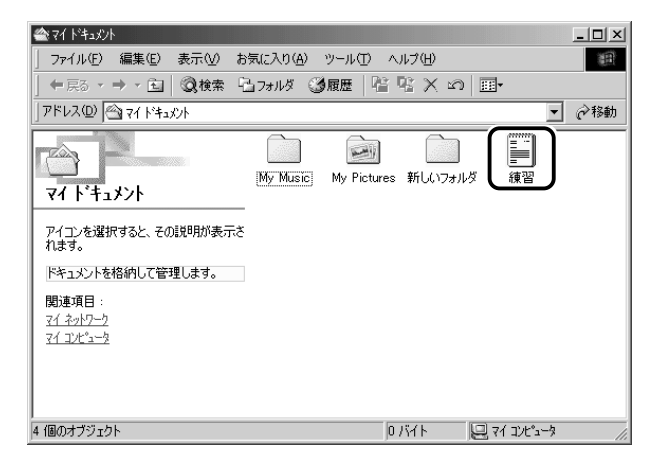

#### ファイルを保存せずに閉じた場合

保存されていないファイルの画面を閉じようとすると、「変更を保存し ますか?」などのメッセージ画面が表示されます。

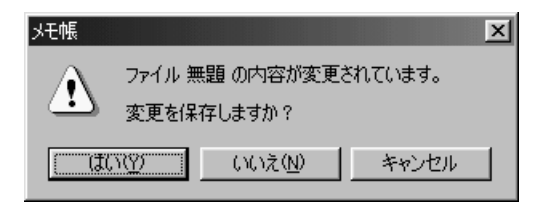

#### 変更を保存するとき

[はい] ボタンをクリックします。 [名前を付けて保存]画面が表示されますので、本節手順 2 以降の操作 を行なってください。

#### 入力した文字などを保存しないとき

「いいえ]ボタンをクリックします。ファイル画面が閉じます。 この場合、ファイルは保存されません。

#### 元のファイル画面に戻るとき

[キャンセル]ボタンをクリックします。 この場合、ファイルは保存されず、編集画面に戻ります。

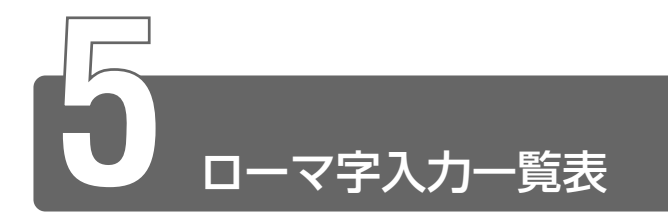

おもなローマ字とかなの対応表です。

ローマ字が2種類以上載っている欄は、最上段がヘボン式のつづりです。

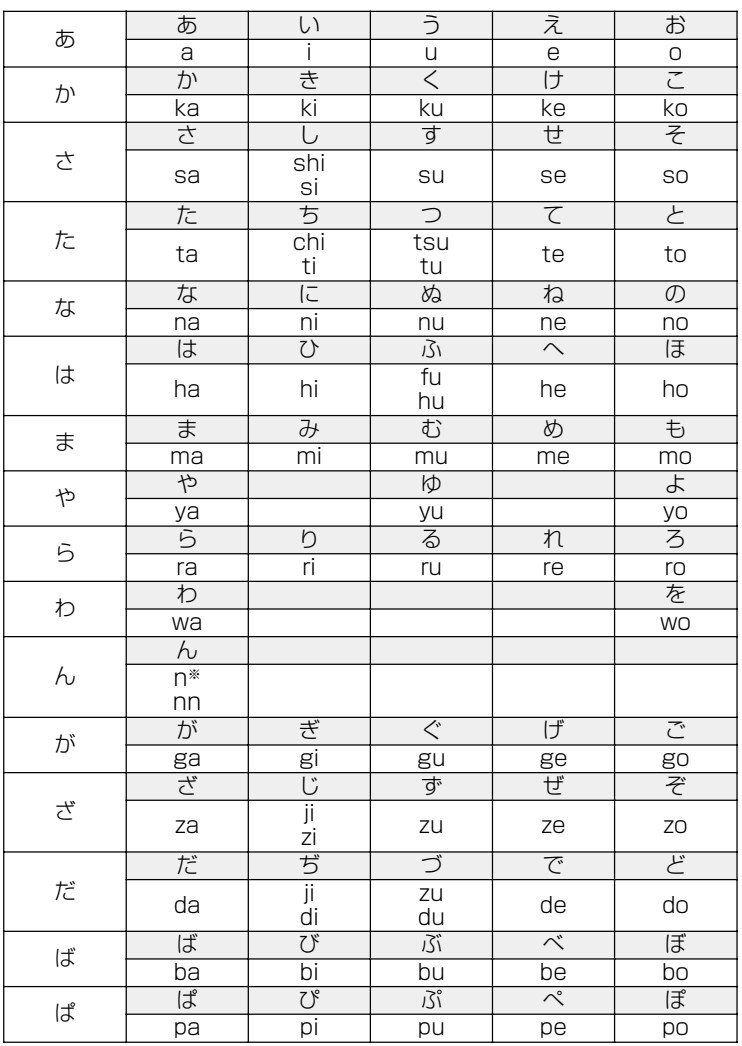

\*: nに続けて子音 (k、s、t、nなど) が入力されると「ん」になります。

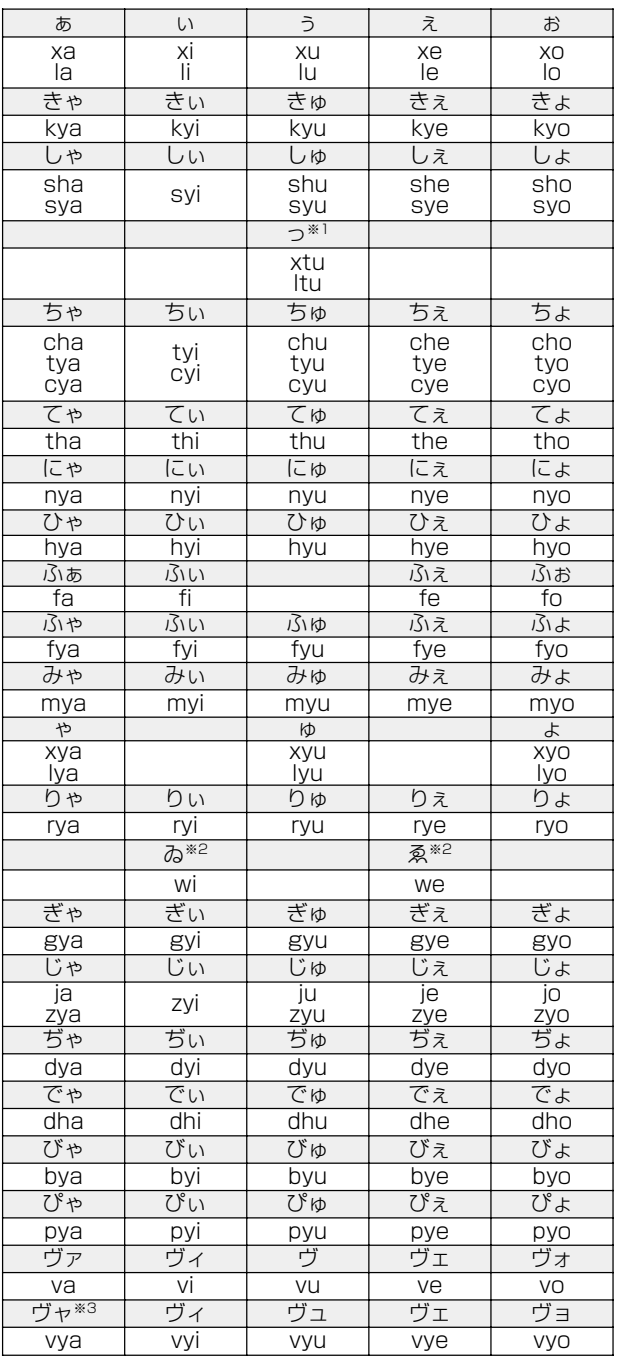

 $\sim 100$ 

\* 1:通常は後ろの子音を 2 つ続けて入力します。【例】「いった」→ itta

\* 2:キーボードで入力した後、変換してください。

\* 3:「ヴ」にひらがなはありません。

ひらがな入力モードで変換したときはカタカナに変換する必要があります。

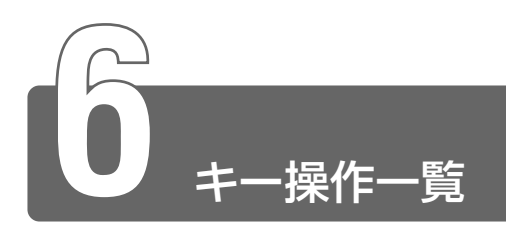

### 入力に関する制御キー

キー入力で、よく使う制御キーは次のものがあります。

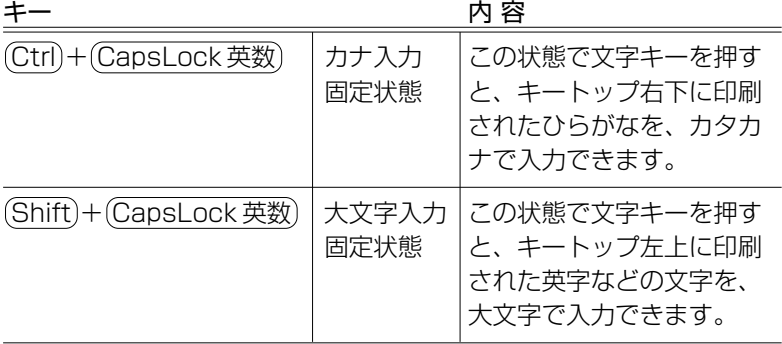

カナ入力固定や大文字入力固定状態を解除するには、もう 1 度同じ キー操作をします。入力固定状態の優先度は、カナ入力固定状態>大 文字入力固定状態です。

### Fn キーを使った特殊機能キー

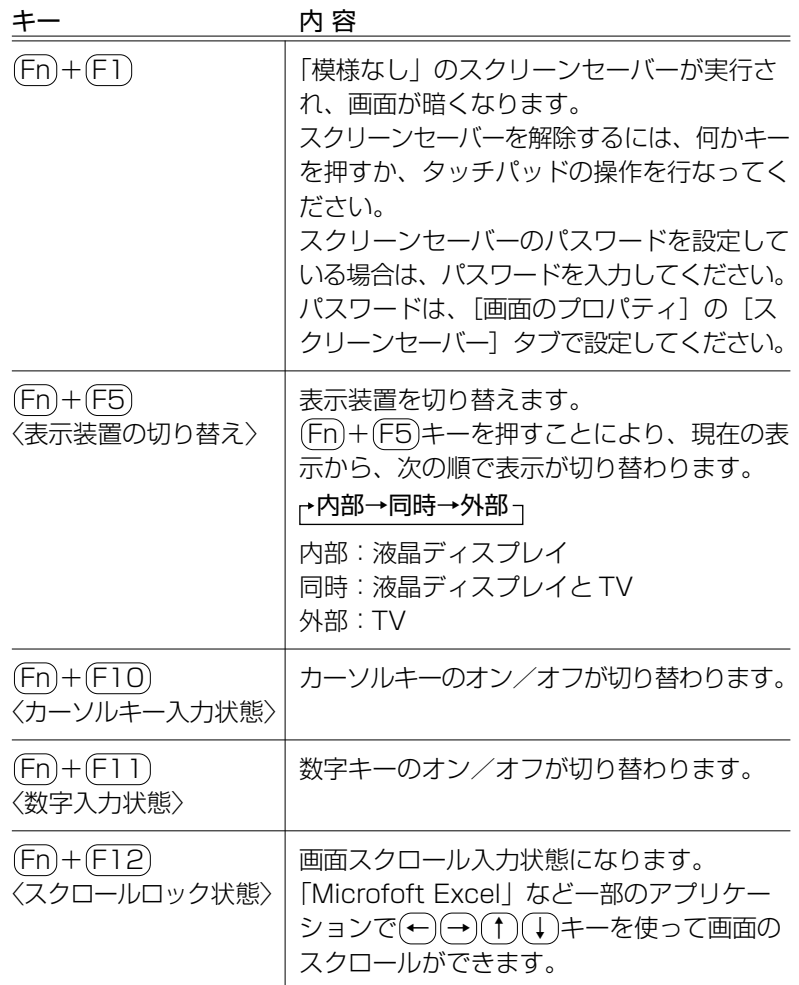

☆照子 インスタントセキュリティ機能

➲『ハードウェアガイド 3 章 4 スクリーンセーバーパスワード』

**COL** 

キーを使った特殊機能キー

 キーと他のキーとの組み合わせにより、次のようにショートカッ トとして使用できます。

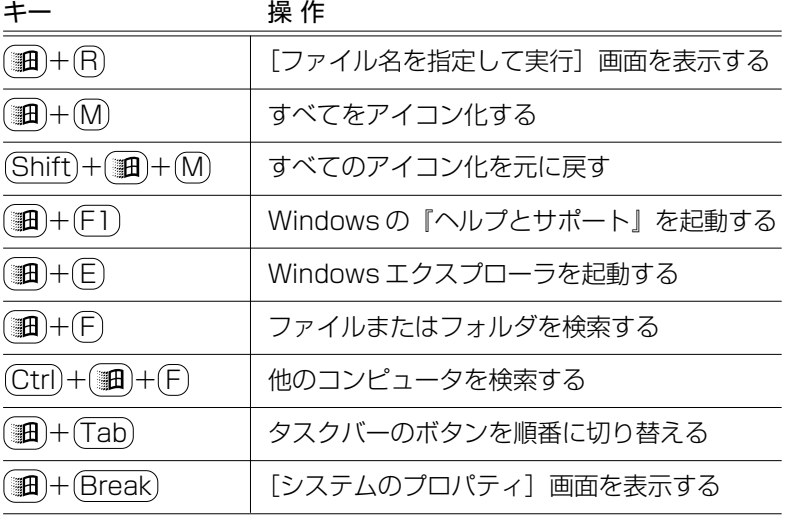

#### 特殊機能キー

複数キーの組み合わせで、特殊機能を実行することができます。

特殊機能 キー キー 操作

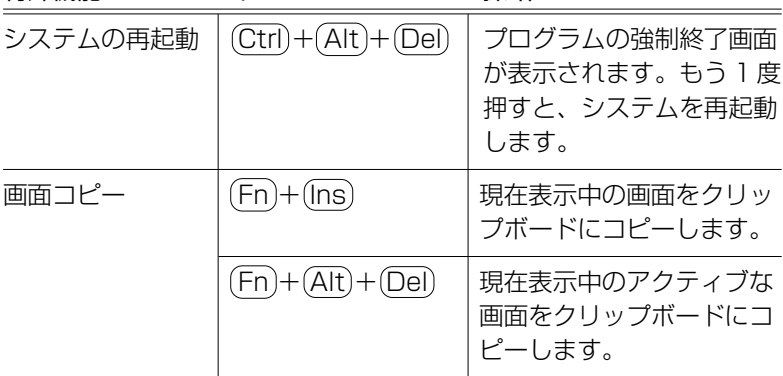

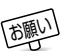

**「顔」→ システムが操作不能になったとき以外は、Ctrl + (Alt + Del キー** は使用しないでください。データが消失するおそれがあります。

#### 数字/カーソルキー入力機能

点線枠で示したキーを数字キーやカーソルキーとして使用できます。 同時に 2 つの機能は使用できません。

数字キー入力機能では、キーの前面右に印刷されている数字や記号を テンキーとして使用できます。

カーソルキー入力機能では、キーの前面左に印刷されている指示に 従ってカーソルを制御できます。

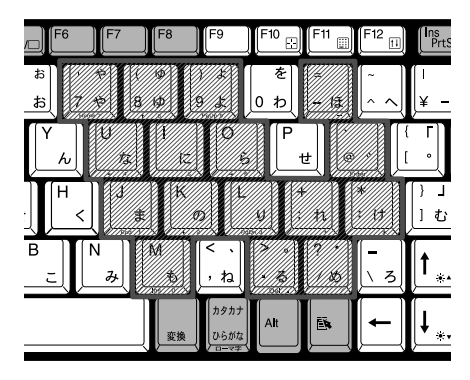

数字キーとカーソルキーの割りあて

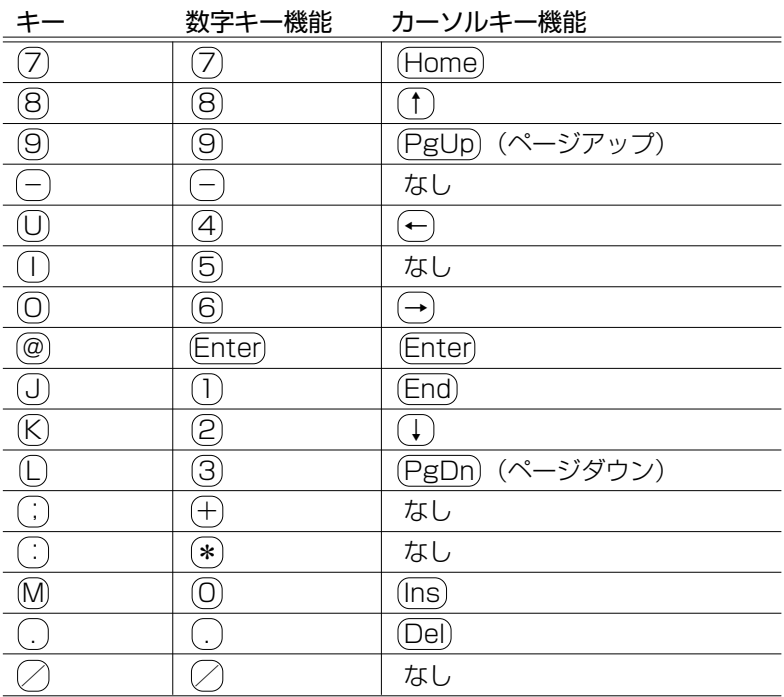

#### 固定入力状態でカーソルキー入力機能を使う場合

点線枠で示したキーを常にカーソルキーとして使用します。 Fn + F10 キーを押し、各キーを押す 解除するには、もう 1 度 (Fn) + (F10) キーを押します。

#### 固定入力状態で数字キー入力機能を使う場合

点線枠で示したキーを常に数字キーとして使用します。 Fn + F11 キーを押し、各キーを押す 解除するには、もう 1 度 (Fn) + (F11) キーを押します。

# さくいん

### (記号)

(11)キーを使った特殊機能キー....88

## $(A)$

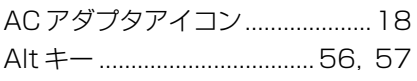

## $(B)$

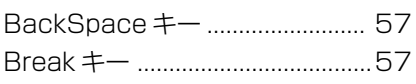

## $(C)$

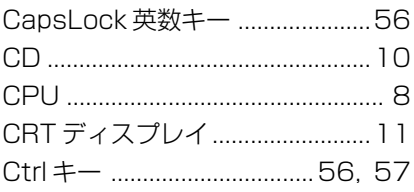

# $(D)$

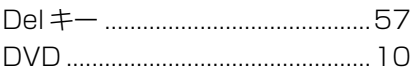

# $(E)$

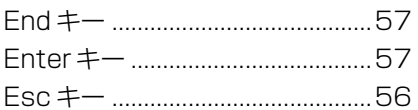

## $(F)$

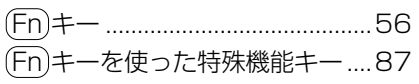

## $(H)$

# $(1)$

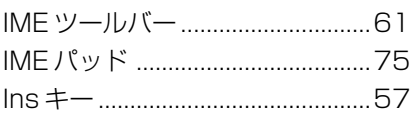

## $(M)$

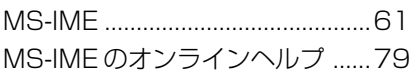

# $(O)$

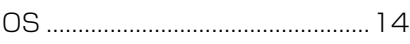

# $(P)$

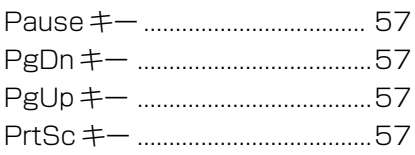

# $(S)$

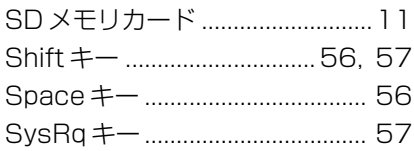

# $(T)$

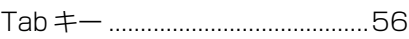

### $(W)$

## $(\overline{\mathcal{F}})$

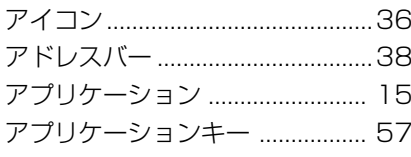

### $($ ウ)

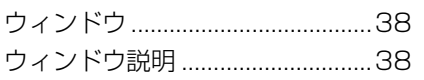

## $(\mathbf{I})$

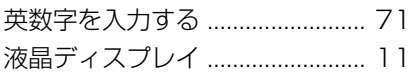

### $(†)$

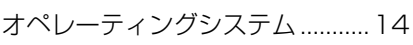

## $($ カ $)$

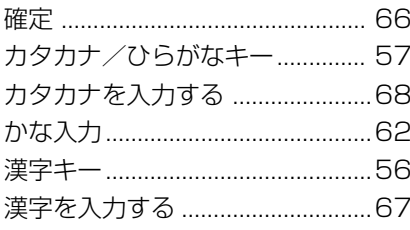

## $(4)$

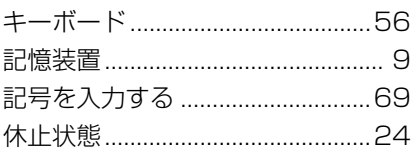

### $(5)$

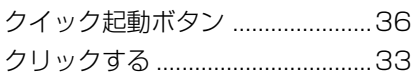

## $(\square)$

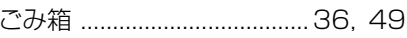

### $(\uplus)$

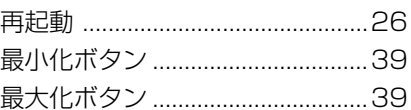

## $(\lambda)$

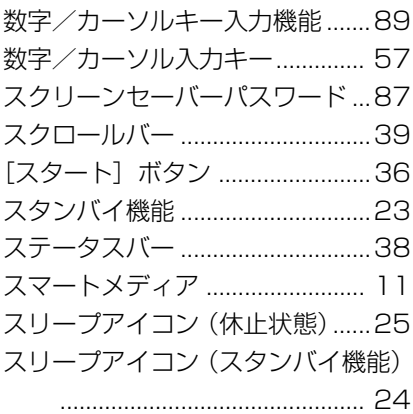

# $(\vee)$

```
ソフトウェア ...................................14
```
# $(5)$

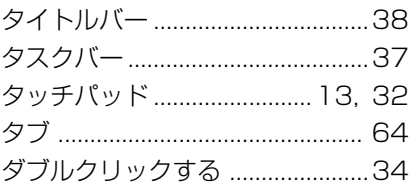

## $($ ツ $)$

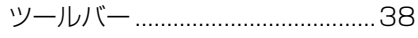

## $(\bar{\tau})$

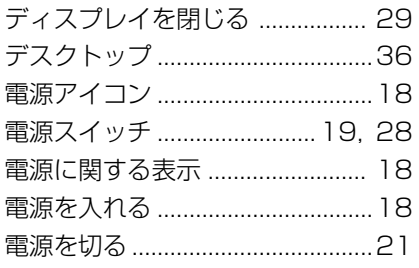

# $(A)$

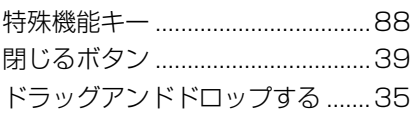

## $(\pm)$

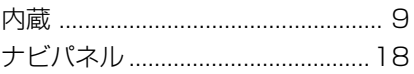

## $($

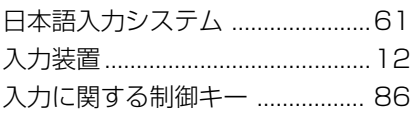

## $(1)$

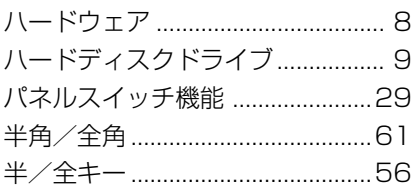

## $(E)$

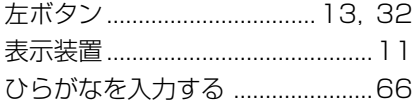

## $(7)$

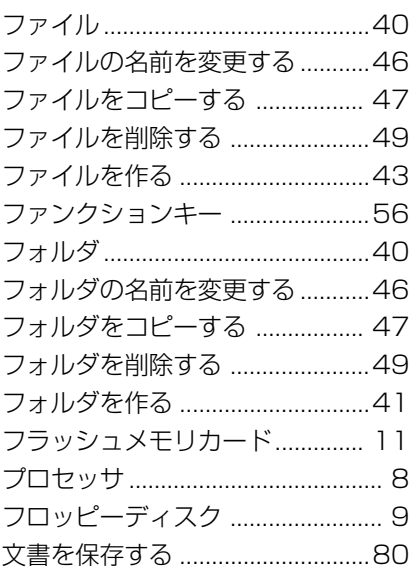

## $(\wedge)$

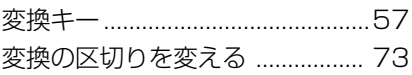

# $(\overline{\mathbf{y}})$

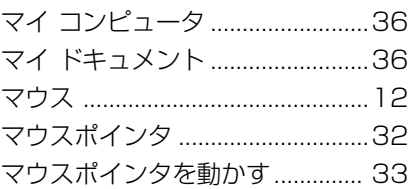

## $(\Xi)$

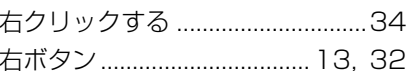

## $(\Delta)$

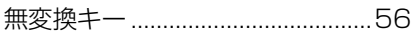

## $(\times)$

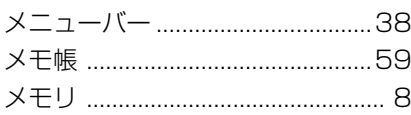

## $(\pm)$

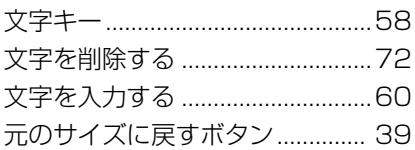

## $($ † $)$

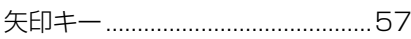

## $(\Xi)$

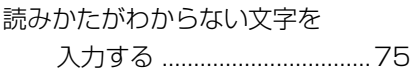

# $(\Box)$

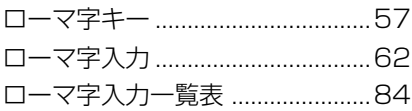